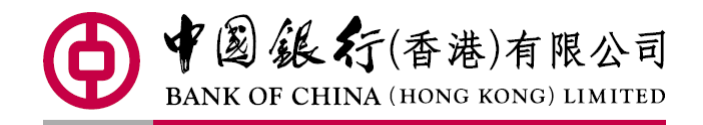

# 中銀企業網上銀行 匯款使用手冊 Sep 2018

### 内容

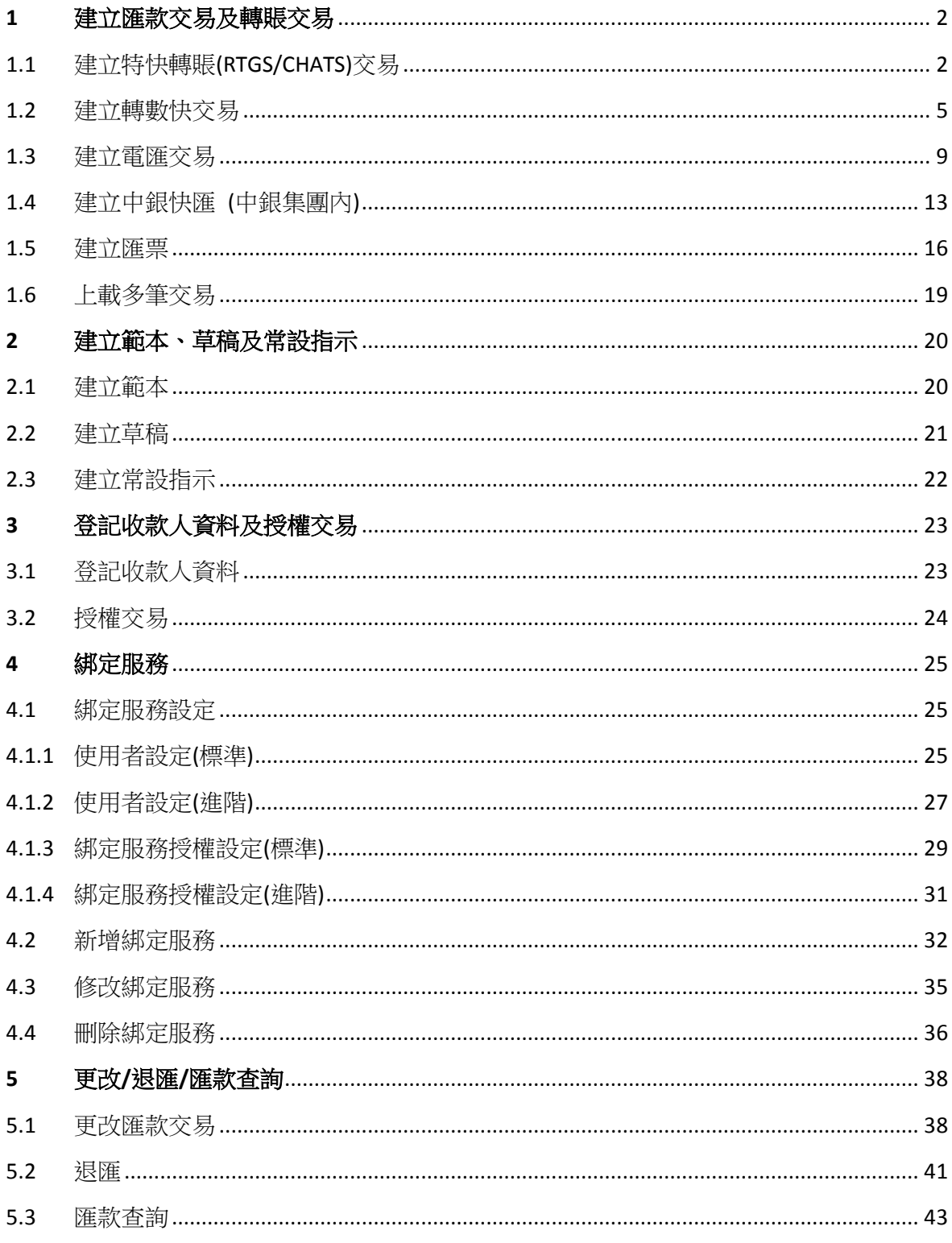

### <span id="page-2-0"></span>**1** 建立匯款交易及轉賬交易

#### <span id="page-2-1"></span>1.1 建立特快轉賬(RTGS/CHATS)交易

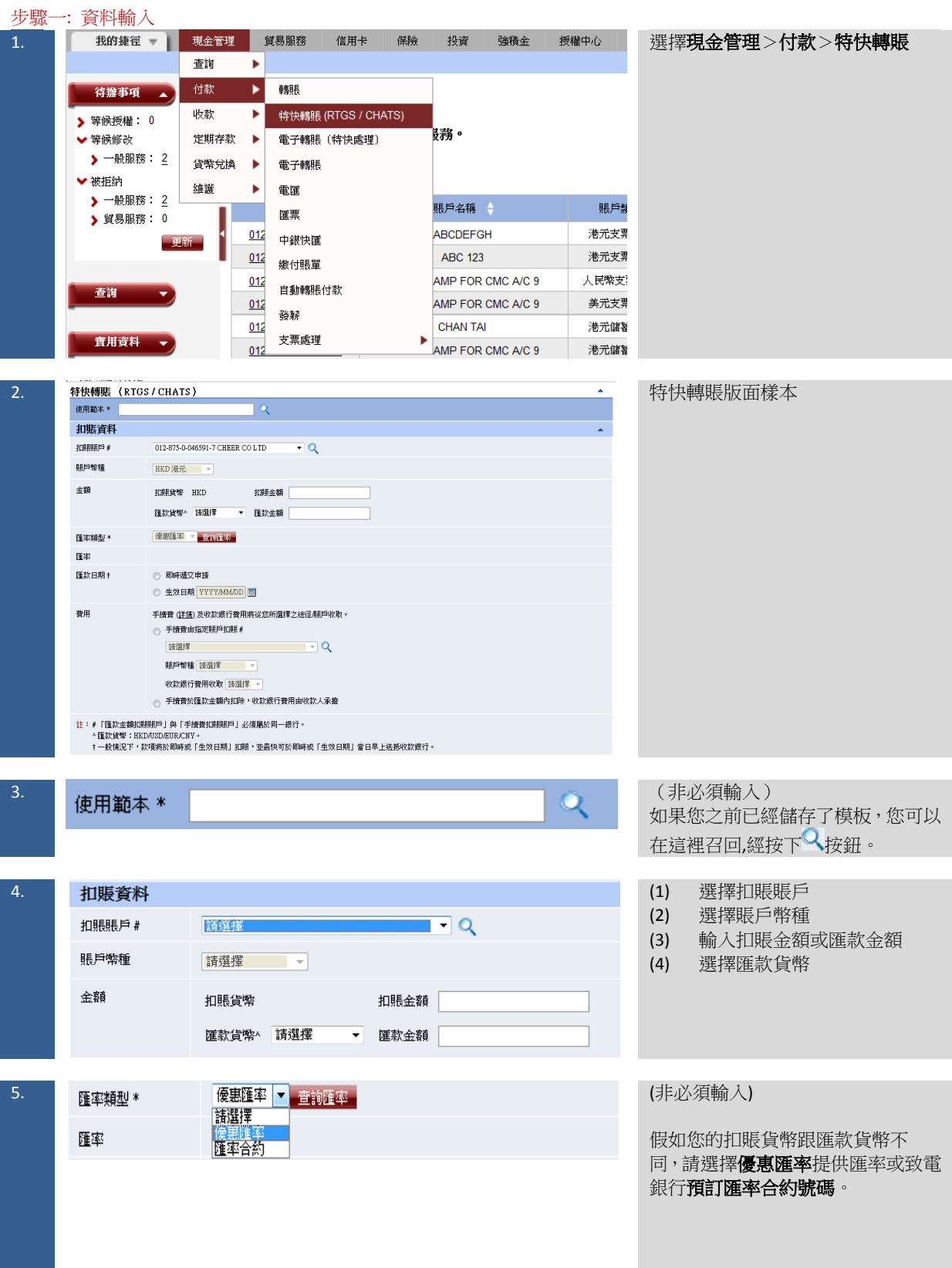

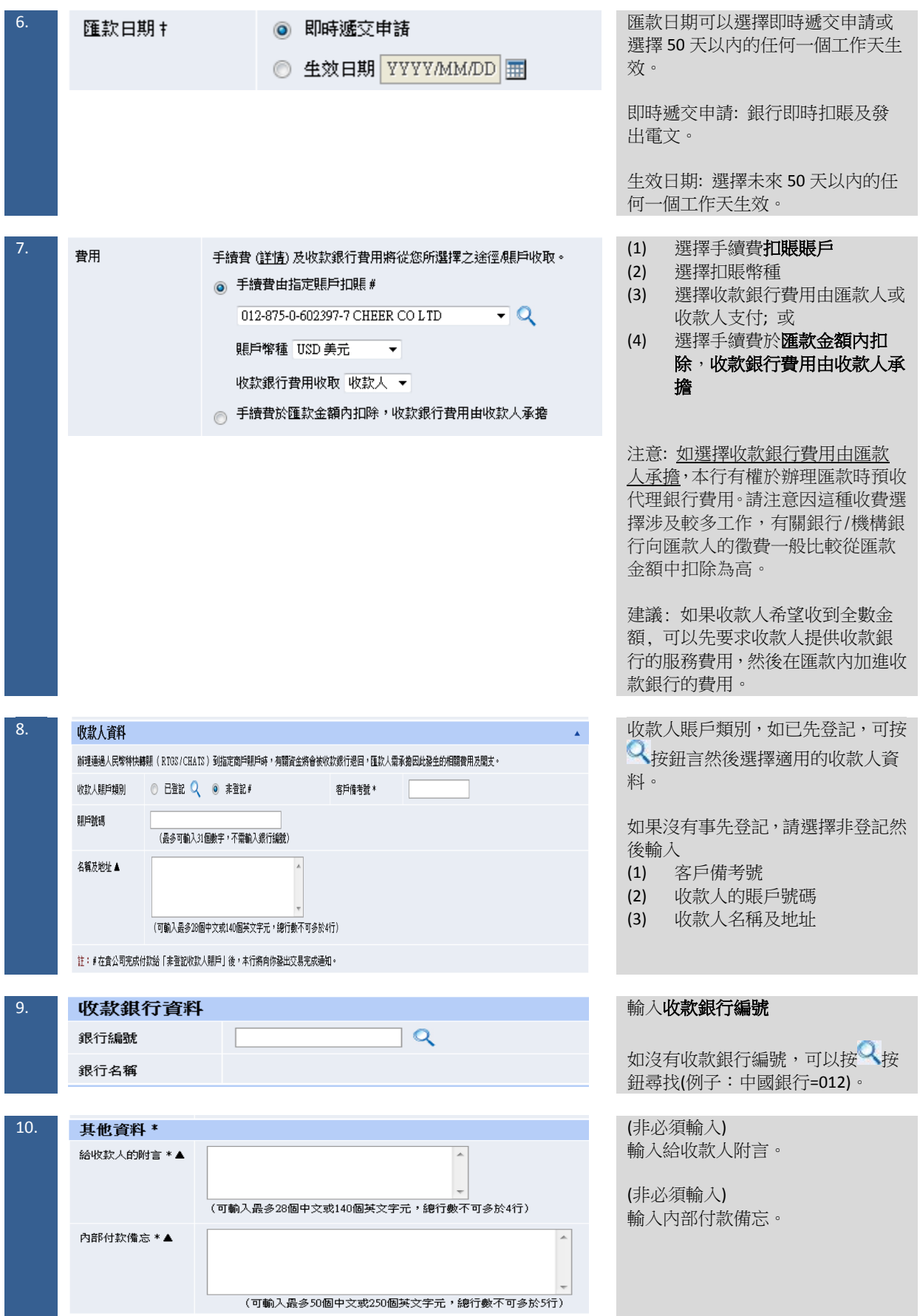

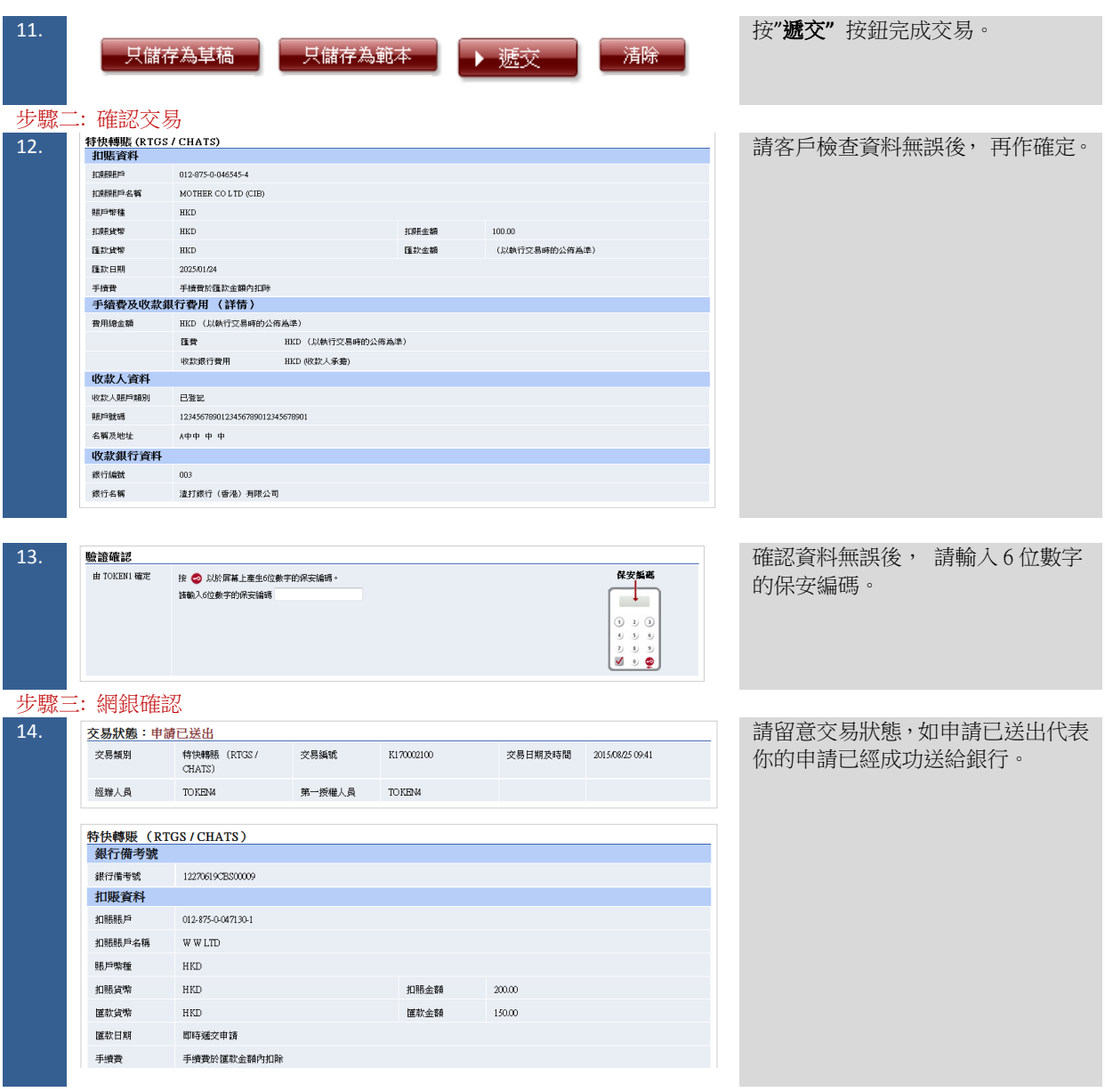

#### 1.2 建立轉數快交易

<span id="page-5-0"></span>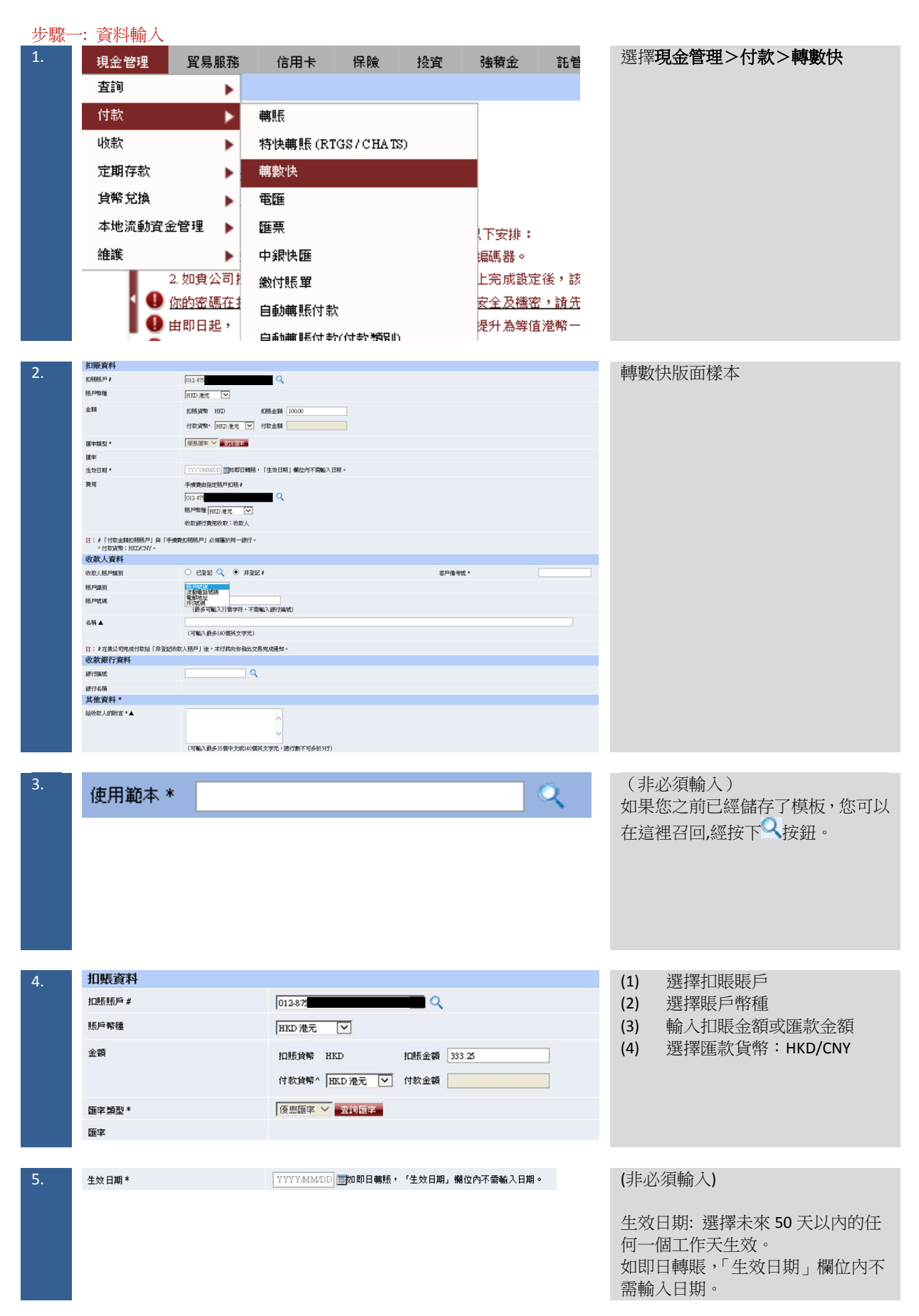

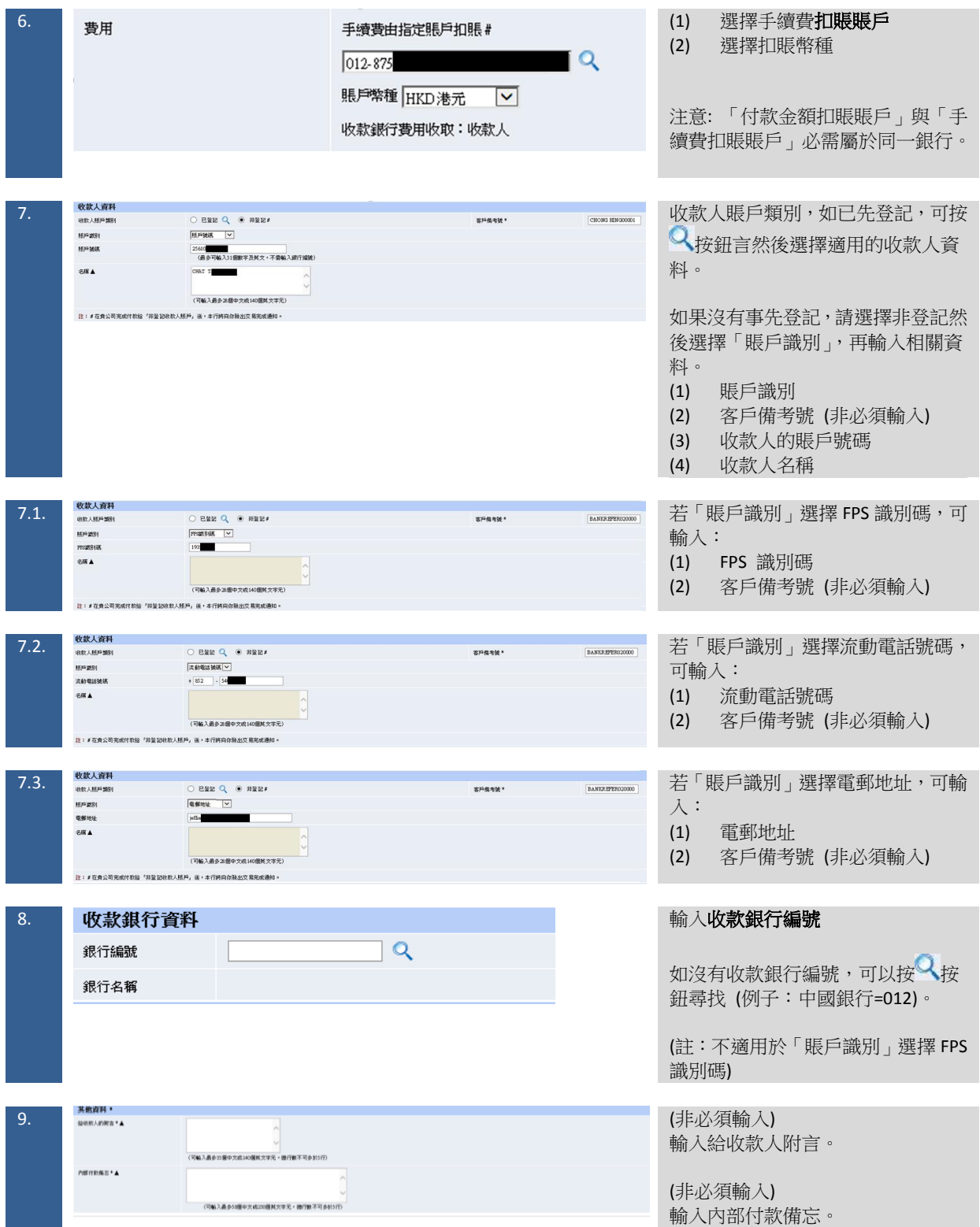

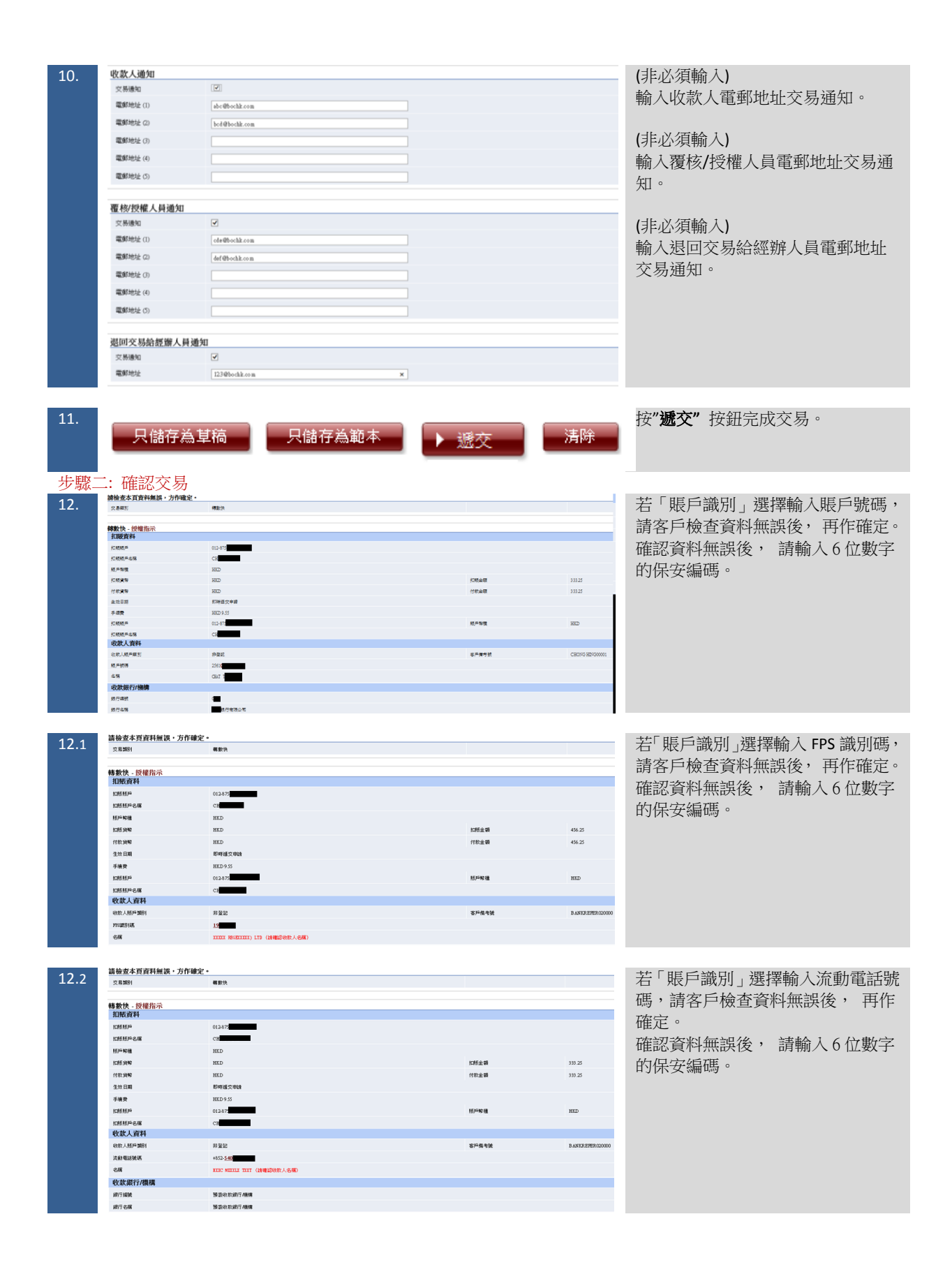

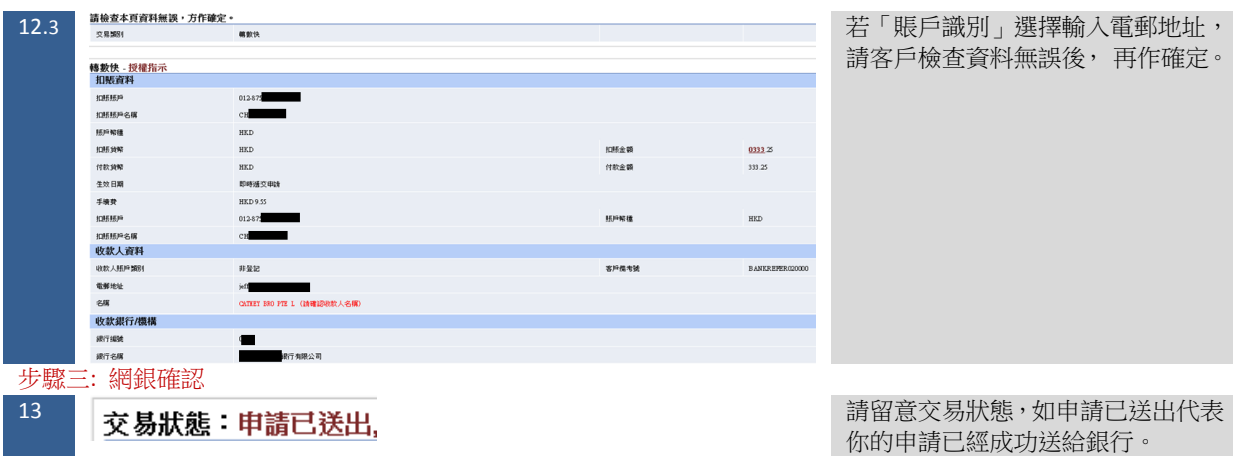

#### 1.3 建立電匯交易

<span id="page-9-0"></span>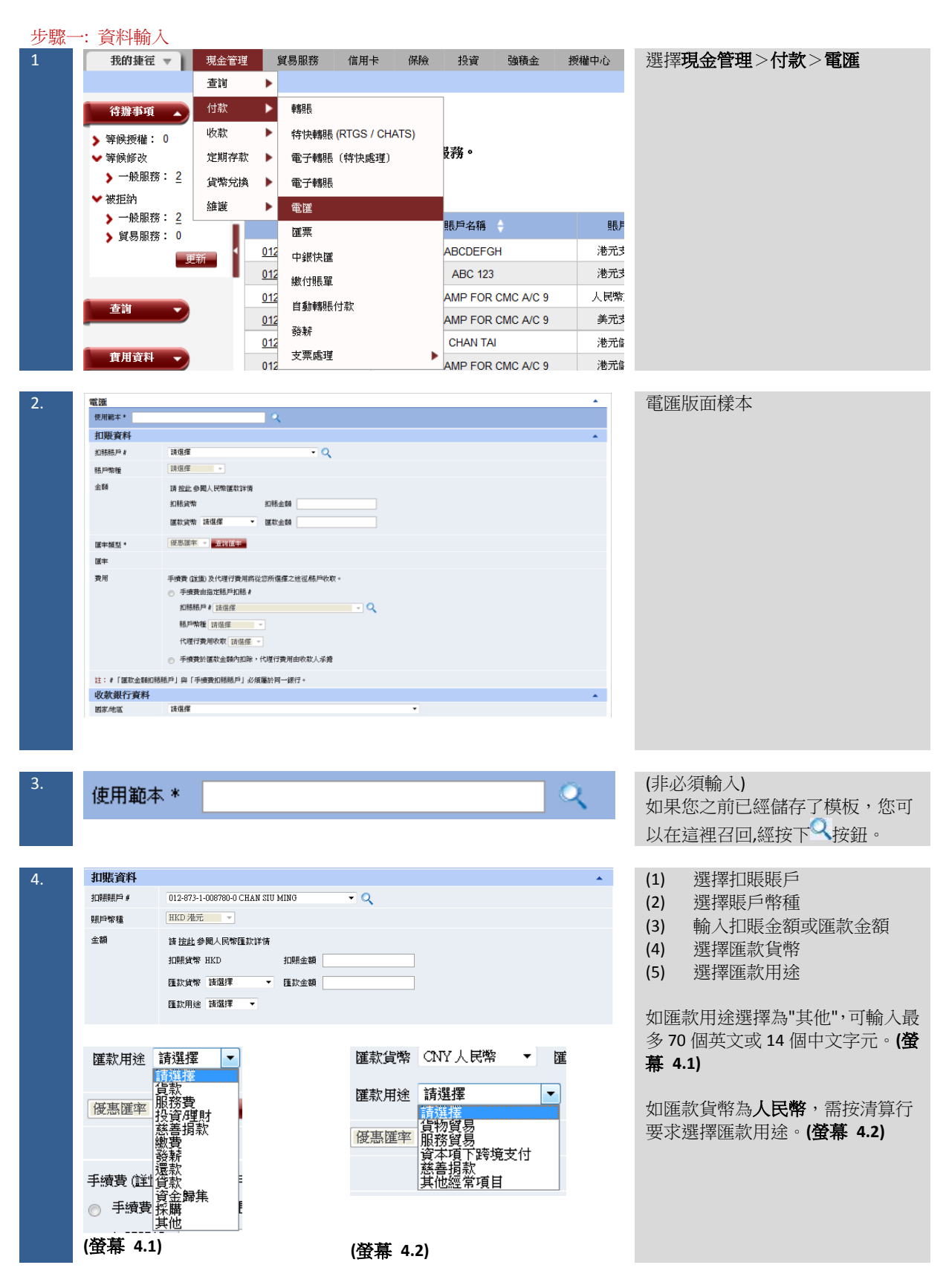

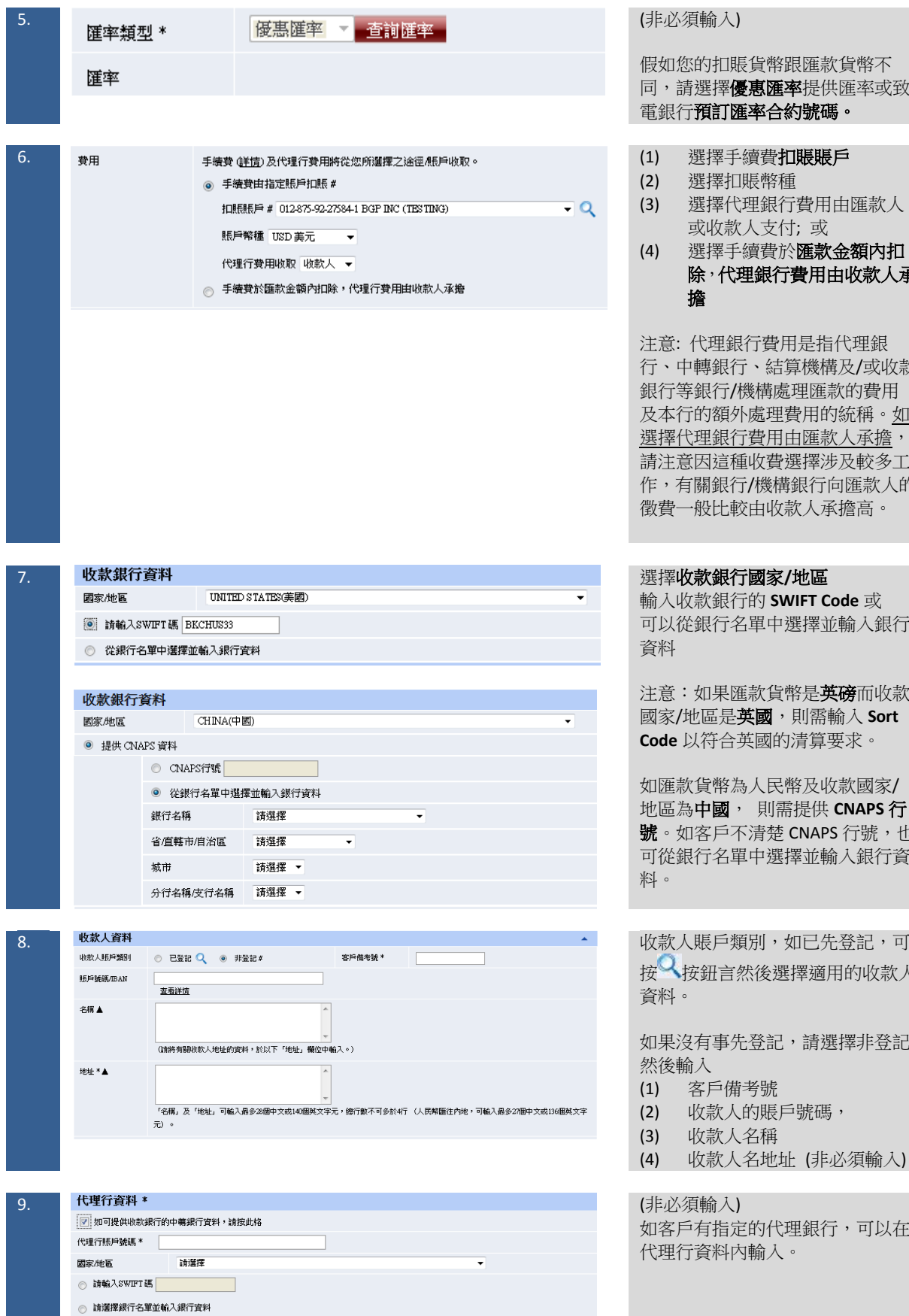

#### (非必須輸入 )

假如您的扣賬貨幣跟匯款貨幣不 同,請選擇優惠匯率提供匯率或致 電銀行預訂匯率合約號碼。

- . (1) 選擇手續費扣賬賬戶
- (2) 選擇扣賬幣種
- (3) 選擇代理銀行費用由匯款人 或收款人支付; 或
- (4) 選擇手續費於匯款金額內扣 除,代理銀行費用由收款人承 擔

注意: 代理銀行費用是指代理銀 行、中轉銀行、結算機構及 /或收款 銀行等銀行 /機構處理匯款的費用 及本行的額外處理費用的統稱。<u>如</u> <u>選擇代理銀行費用由匯款人承擔</u>, 請注意因這種收費選擇涉及較多工 作,有關銀行/機構銀行向匯款人的 徵費一般比較由收款人承擔高。

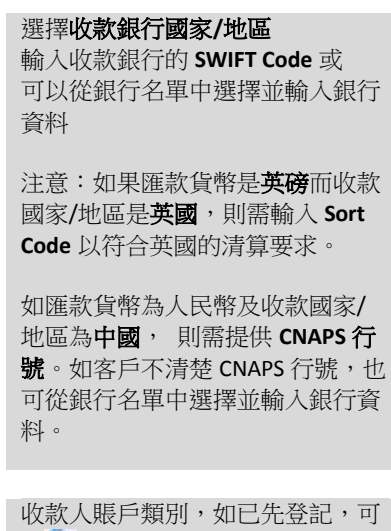

[按](javascript:;)入按鈕言然後選擇適用的收款人 資料。

如果沒有事先登記,請選擇非登記 然後輸入

- (1) 客戶備考號
- (2) 收款人的賬戶號碼,
- (3) 收款人名稱
- (4) 收款人名地址 (非必須輸入)

(非必須輸入 ) 如客戶有指定的代理銀行,可以在 代理行資料內輸入。

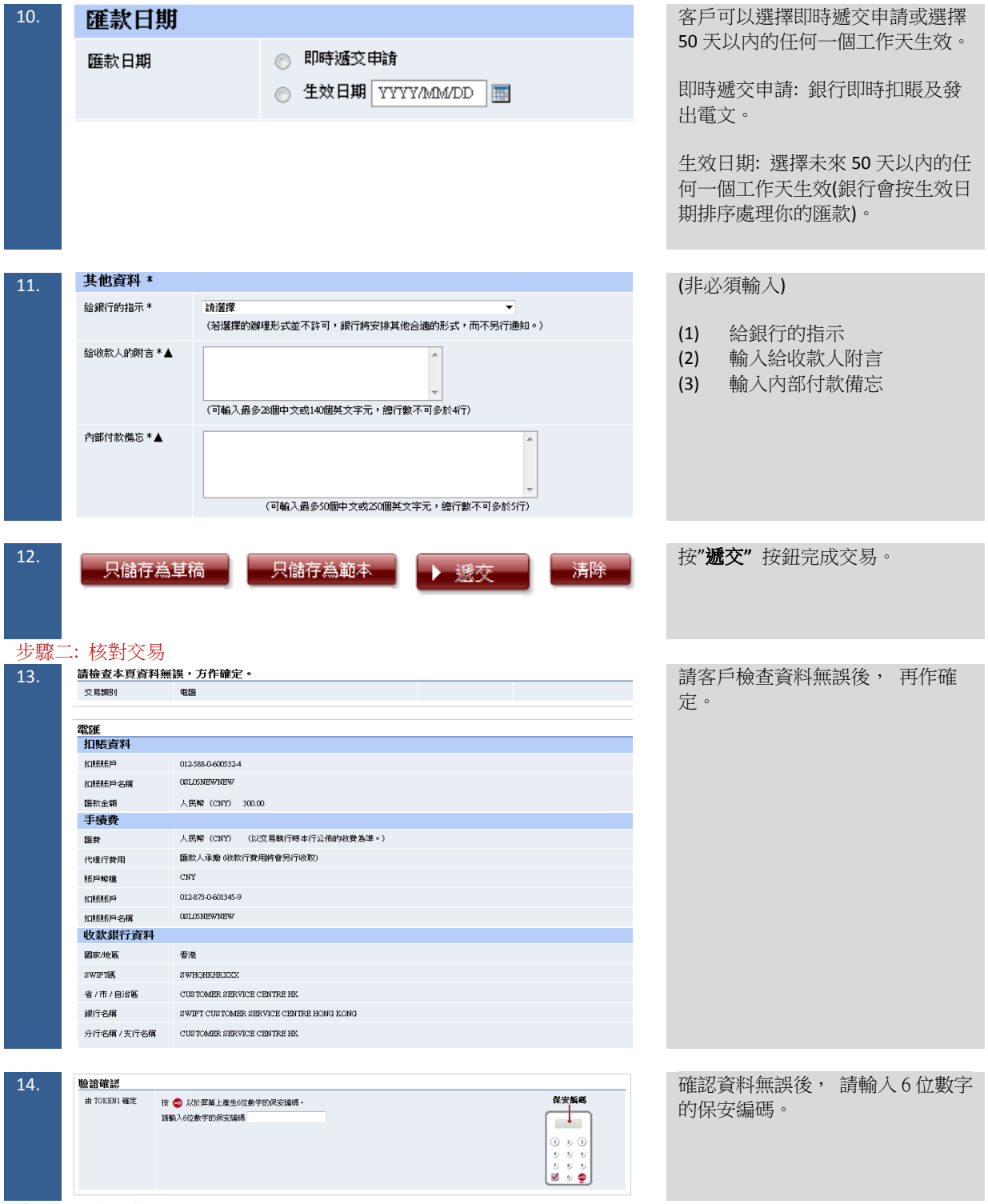

步驟三: 確認交易

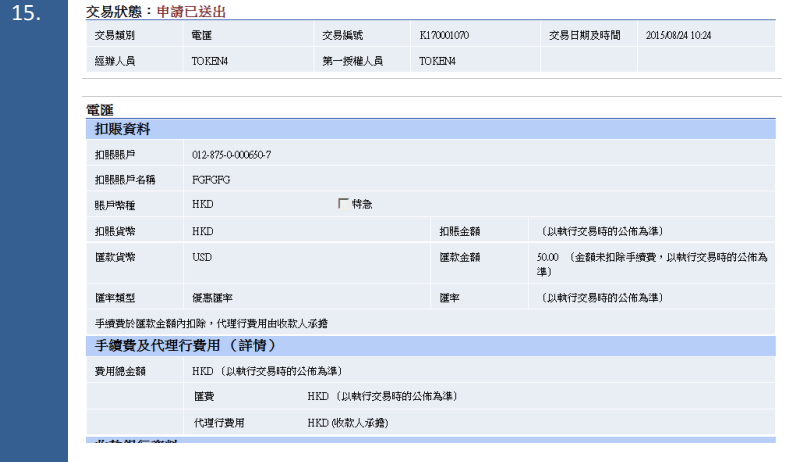

#### 請留意交易狀態,如申請已送出代 表你的申請已經成功送給銀行。

#### 1.4 建立中銀快匯 (中銀集團內)

<span id="page-13-0"></span>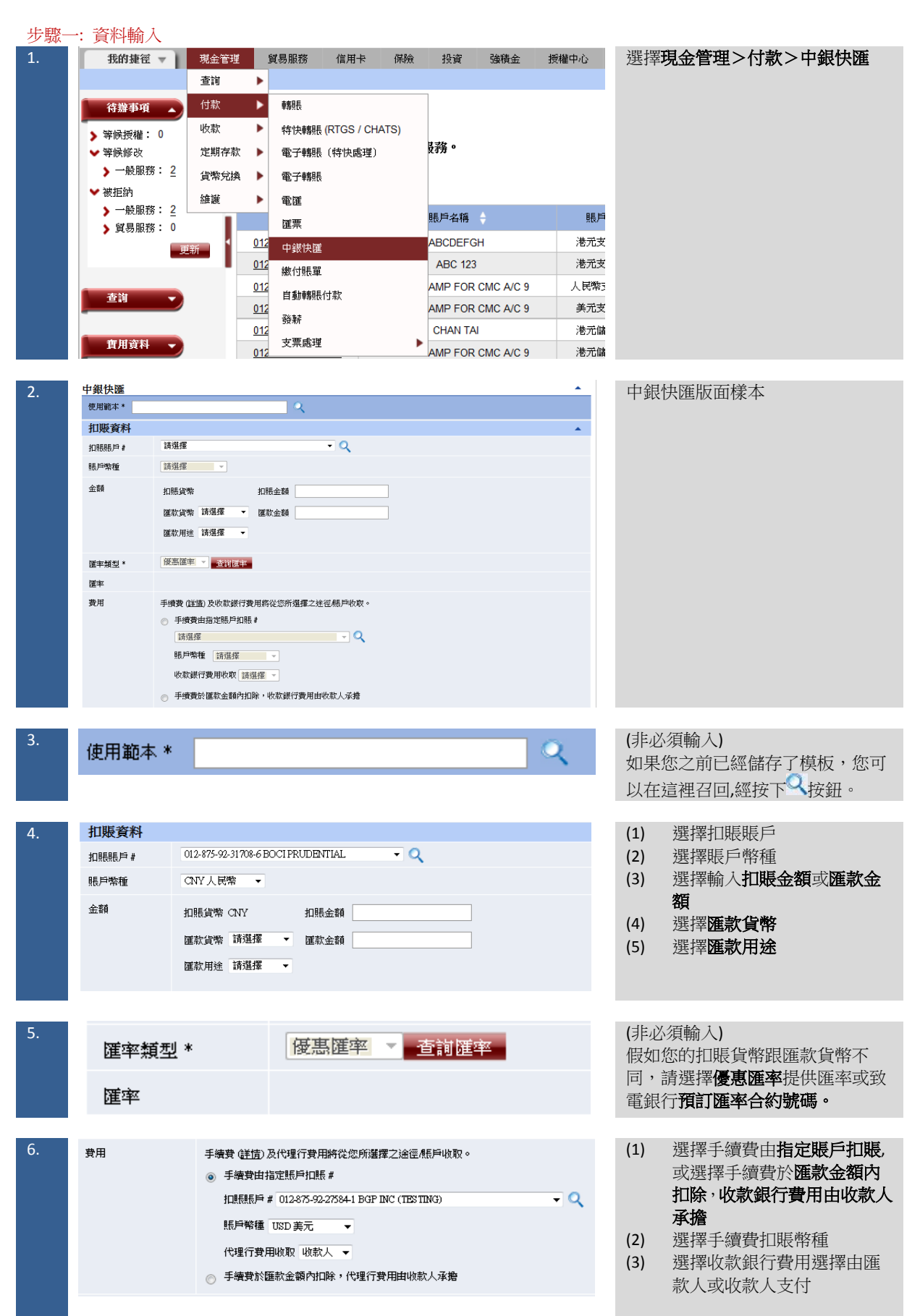

|     |                  |                                                                           | 注意:代理銀行費用是指代理銀<br>行、中轉銀行、結算機構及/或收款<br>銀行等銀行/機構處理匯款的費用<br>及本行的額外處理費用的統稱。如<br>選擇代理銀行費用由匯款人承擔,<br>本行有權於辦理匯款時預收代理銀<br>行費用。請注意因這種收費選擇涉<br>及較多工作,有關銀行/機構銀行向<br>匯款人的徵費一般比較由收款人承<br>擔高。 |  |  |
|-----|------------------|---------------------------------------------------------------------------|----------------------------------------------------------------------------------------------------|--|--|
| 7.  | 收款銀行資料           |                                                                           | 選擇收款銀行國家/地區<br>(1)                                                                                                    |  |  |
|     | 國家/地區            | 中國<br>$\cdot$                                                             |                                                                                                    |  |  |
|     |                  | 中國銀行<br>$\bullet$                                                         | 選擇收款銀行名稱<br>(2)                                                                                                    |  |  |
|     | 銀行名稱             |                                                                           | 選擇收款銀行的位置<br>(3)                                                                                                    |  |  |
|     |                  | 3 省/市/自治區 請選擇<br>$\mathbf{v}$<br>分行名稱 / 支行名稱 請選擇                          | 選擇分行名稱, 或可以使用<br>(4)                                                                                                    |  |  |
|     |                  | ◎ 省/市/自治區/分行名稱/支行名稱<br>以開鍵字搜尋                                             | 關鍵字搜尋分行名稱及位置                                                                                                    |  |  |
|     |                  |                                                                           |                                                                                                    |  |  |
| 8.  | 收款人資料            |                                                                           | 收款人賬戶類別,如已先登記,可                                                                                                    |  |  |
|     | 收款人賬戶類別          | ◎ 已登記 Q ◎ 非登記#<br>客戶備考號 *                                                 | 按长按鈕言然後選擇適用的收款人<br>資料。                                                                                                    |  |  |
|     | 照戶號碼/IBAN        | 查看詳情                                                                      |                                                                                                    |  |  |
|     | 名稱人              |                                                                           |                                                                                                    |  |  |
|     |                  |                                                                           | 如果沒有事先登記,請選擇非登記                                                                                                    |  |  |
|     |                  | (請將有關收款人地址的實料,於以下「地址」欄位中輸入。)                                              | 然後輸入:                                                                                                    |  |  |
|     | 地址 *▲            |                                                                           |                                                                                                    |  |  |
|     |                  |                                                                           | 客戶備考號<br>(1)                                                                                                    |  |  |
|     |                  | 「名稱」及「地址」可輸入最多28個中文或140個英文字元,總行數不可多於4行 (人民幣匯往內地,可輸入最多27個中文或136個英文字<br>元)。 | 收款人的賬戶號碼<br>(2)                                                                                                    |  |  |
|     |                  |                                                                           | 收款人名稱及地址<br>(3)                                                                                                    |  |  |
|     |                  |                                                                           |                                                                                                    |  |  |
| 9.  | 匯款日期             |                                                                           | 客戶可以選擇即時遞交申請或選擇                                                                                                    |  |  |
|     | 匯款日期             | 即時遞交申請                                                                    | 50天以内的任何一個工作天生效。                                                                                                    |  |  |
|     |                  |                                                                           |                                                                                                    |  |  |
|     |                  | 生效日期<br>YYYYAMA/DD<br>亜                                                   | 即時遞交申請: 銀行即時扣賬及發                                                                                                    |  |  |
|     |                  |                                                                           | 出電文。                                                                                                    |  |  |
|     |                  |                                                                           | 生效日期: 選擇未來 50 天以内的任                                                                                                    |  |  |
|     |                  |                                                                           | 何一個工作天生效(銀行會按生效日                                                                                                    |  |  |
|     |                  |                                                                           | 期排序處理你的匯款)。                                                                                                    |  |  |
|     |                  |                                                                           |                                                                                                    |  |  |
|     |                  |                                                                           |                                                                                                    |  |  |
| 10. | 其他首料 *           |                                                                           | (非必須輸入)                                                                                                    |  |  |
|     | 給收款人的附言 *<br>Α   |                                                                           |                                                                                                    |  |  |
|     |                  |                                                                           | (1)<br>輸入給收款人附言                                                                                                    |  |  |
|     |                  | (可輸入最多28個中文或140個英文字元,總行數不可多於4行)                                           | (2)<br>輸入內部付款備忘                                                                                                    |  |  |
|     | 内部付款備忘 *         |                                                                           |                                                                                                    |  |  |
|     | $\blacktriangle$ |                                                                           |                                                                                                    |  |  |
|     |                  | (可輸入最多50個中文或250個英文字元,總行數不可多於5行)                                           |                                                                                                    |  |  |
|     |                  |                                                                           |                                                                                                    |  |  |
|     |                  |                                                                           |                                                                                                    |  |  |
| 11. | 只儲存為草稿           | 只儲存為範本<br>清除<br>遞交                                                        | 按" <b>遞交"</b> 按鈕完成交易。                                                                                                    |  |  |
|     |                  |                                                                           |                                                                                                    |  |  |
|     |                  |                                                                           |                                                                                                    |  |  |
|     |                  |                                                                           |                                                                                                    |  |  |

步驟二 核對交易

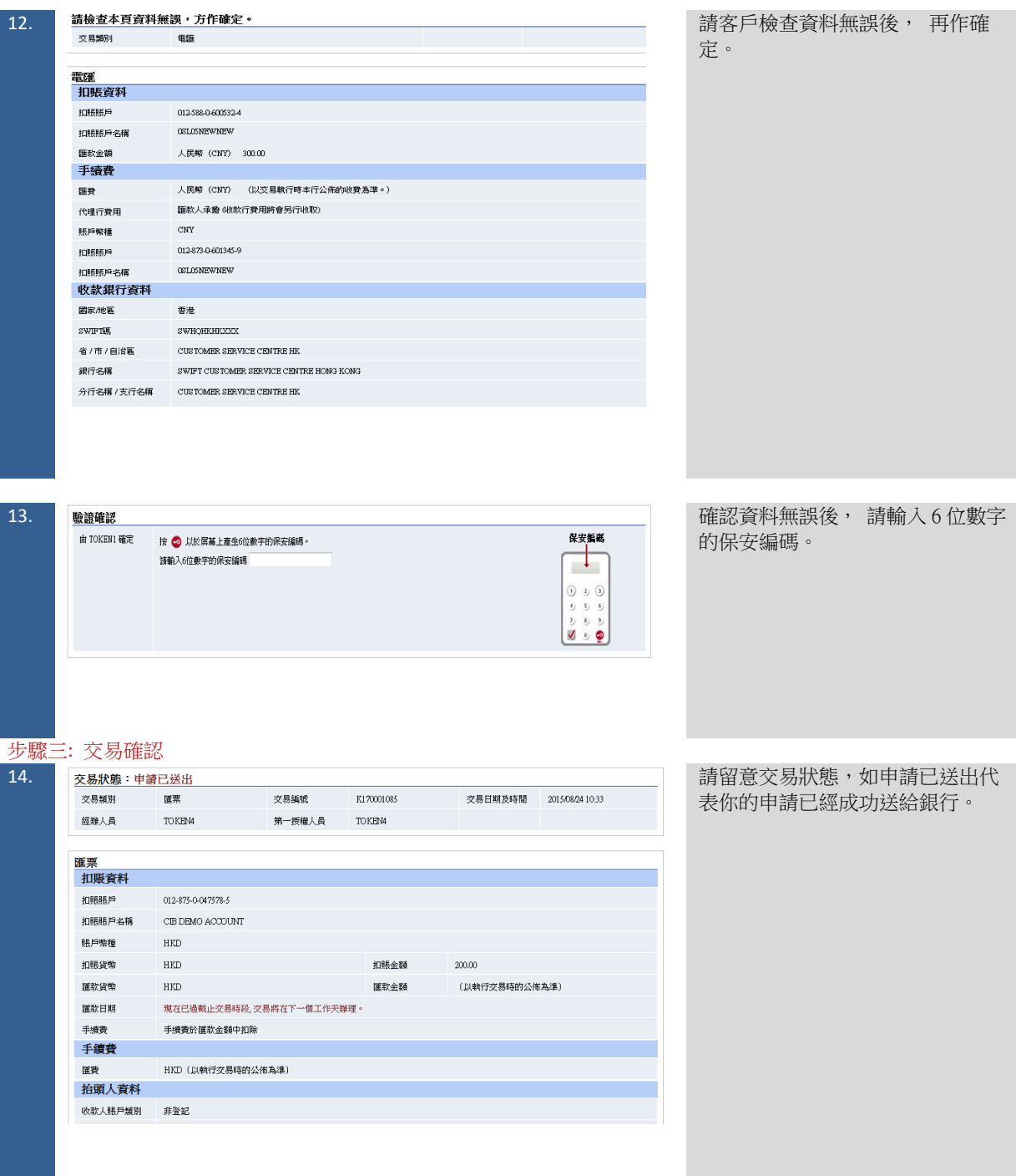

#### 1.5 建立匯票

<span id="page-16-0"></span>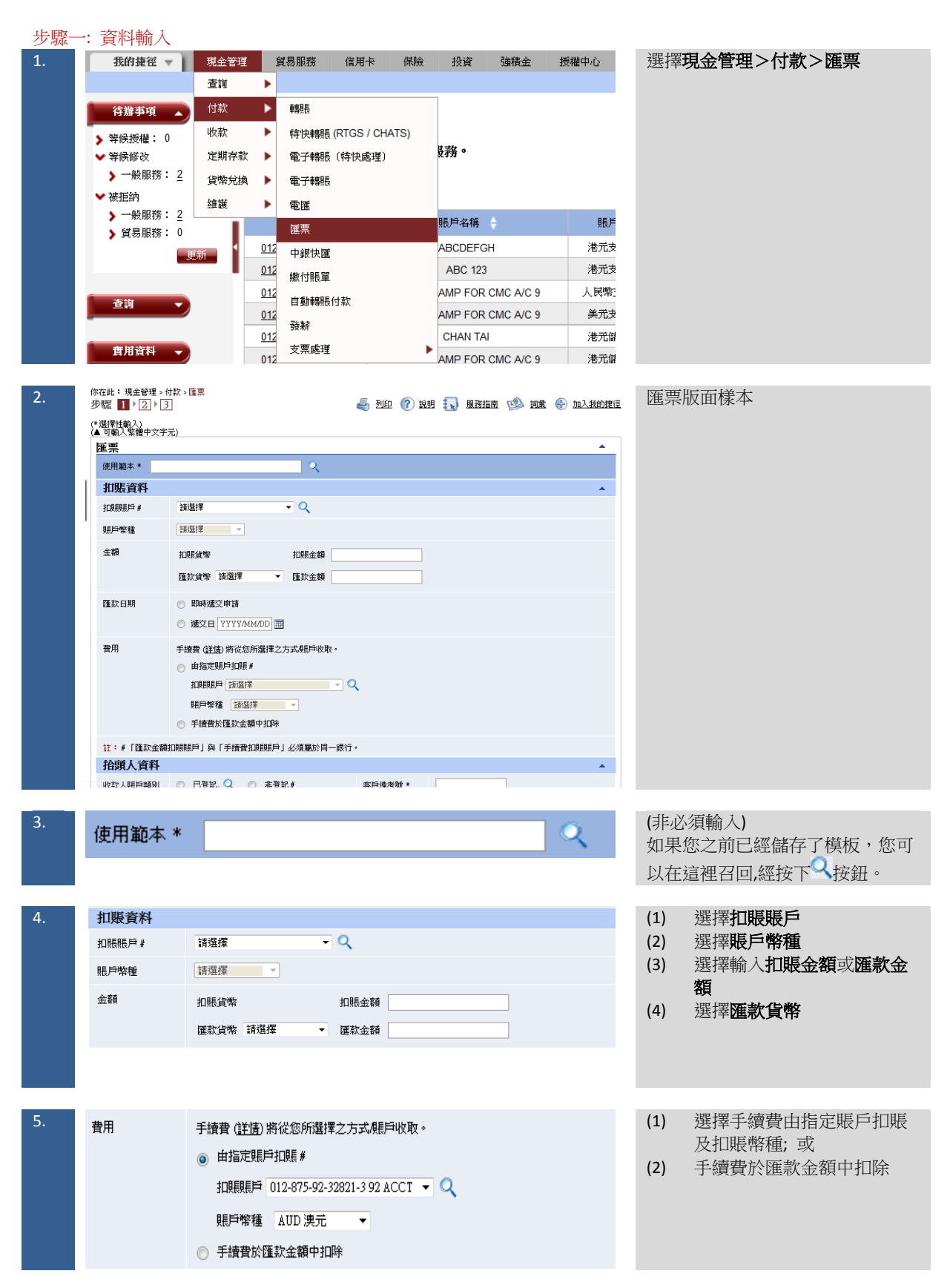

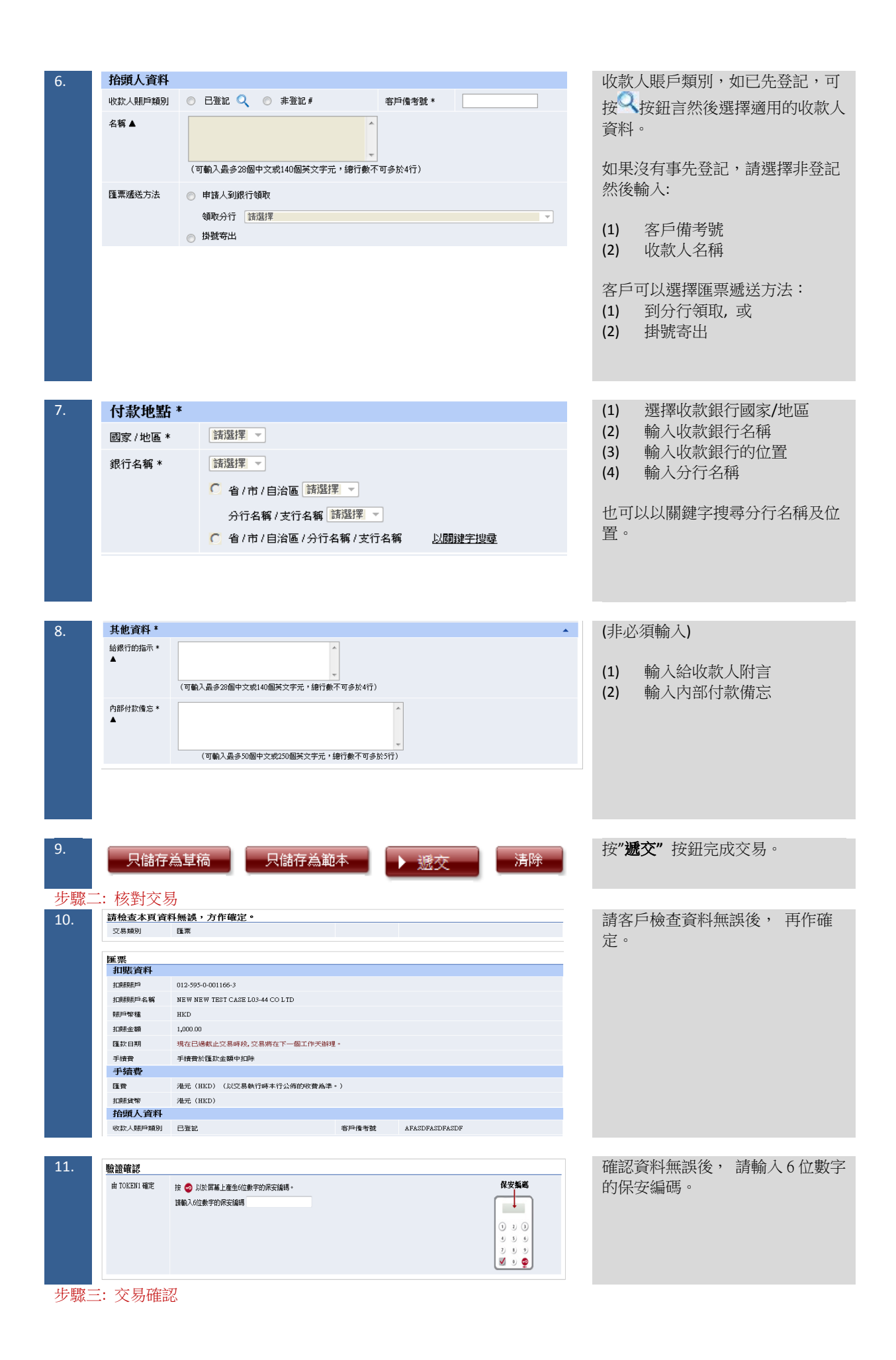

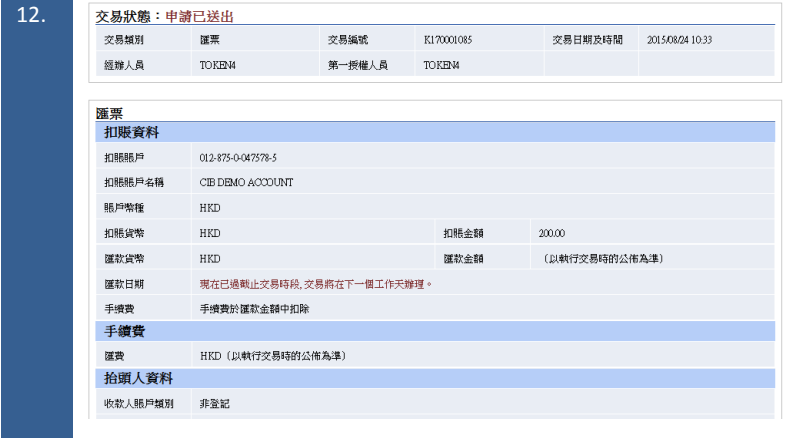

#### 請留意交易狀態,如申請已送出代 表你的申請已經成功送給銀行。

<span id="page-19-0"></span>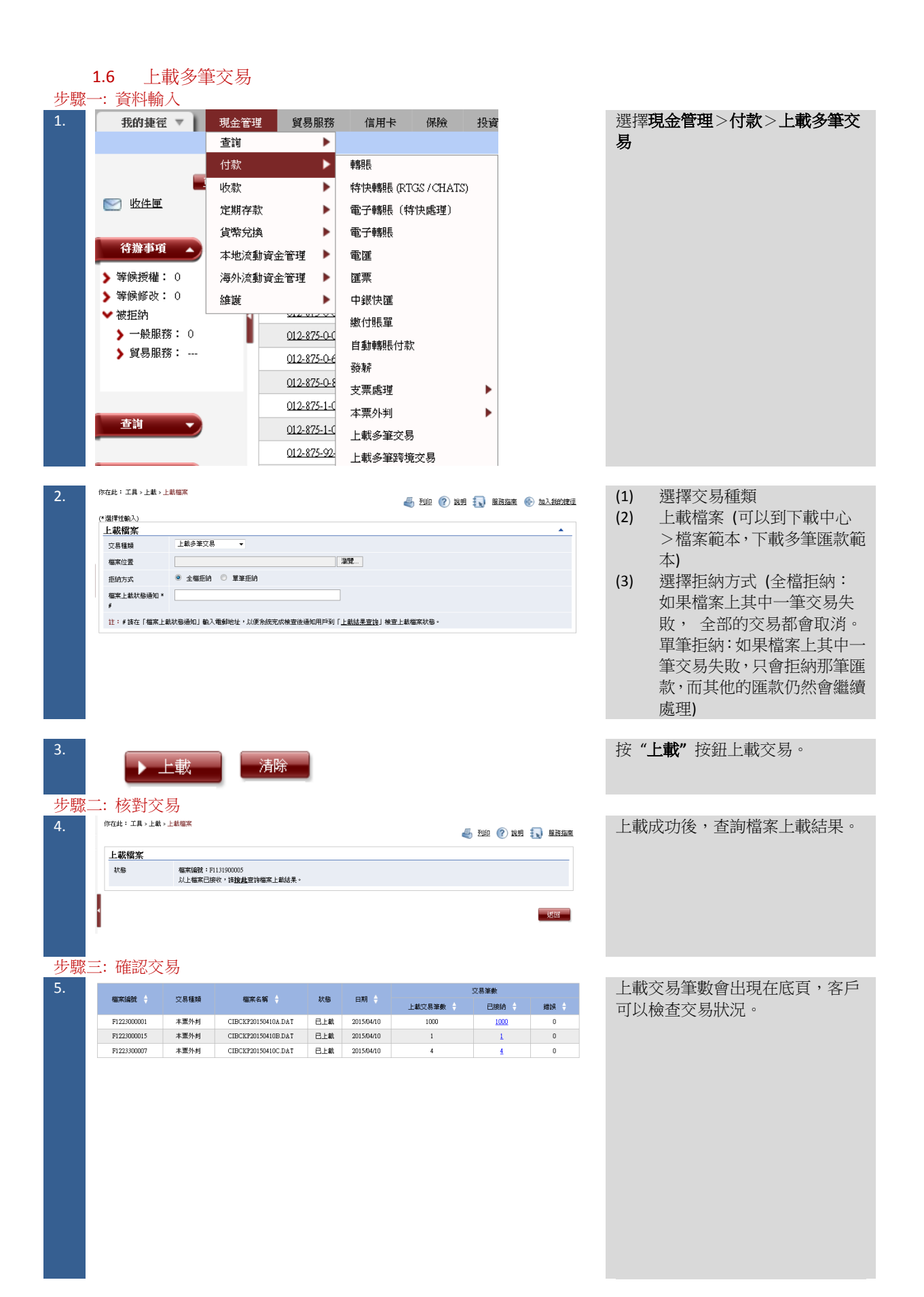

#### <span id="page-20-0"></span>**2** 建立範本、草稿及常設指示

<span id="page-20-1"></span>2.1 建立範本

步驟一: 輸入範本名稱及資料

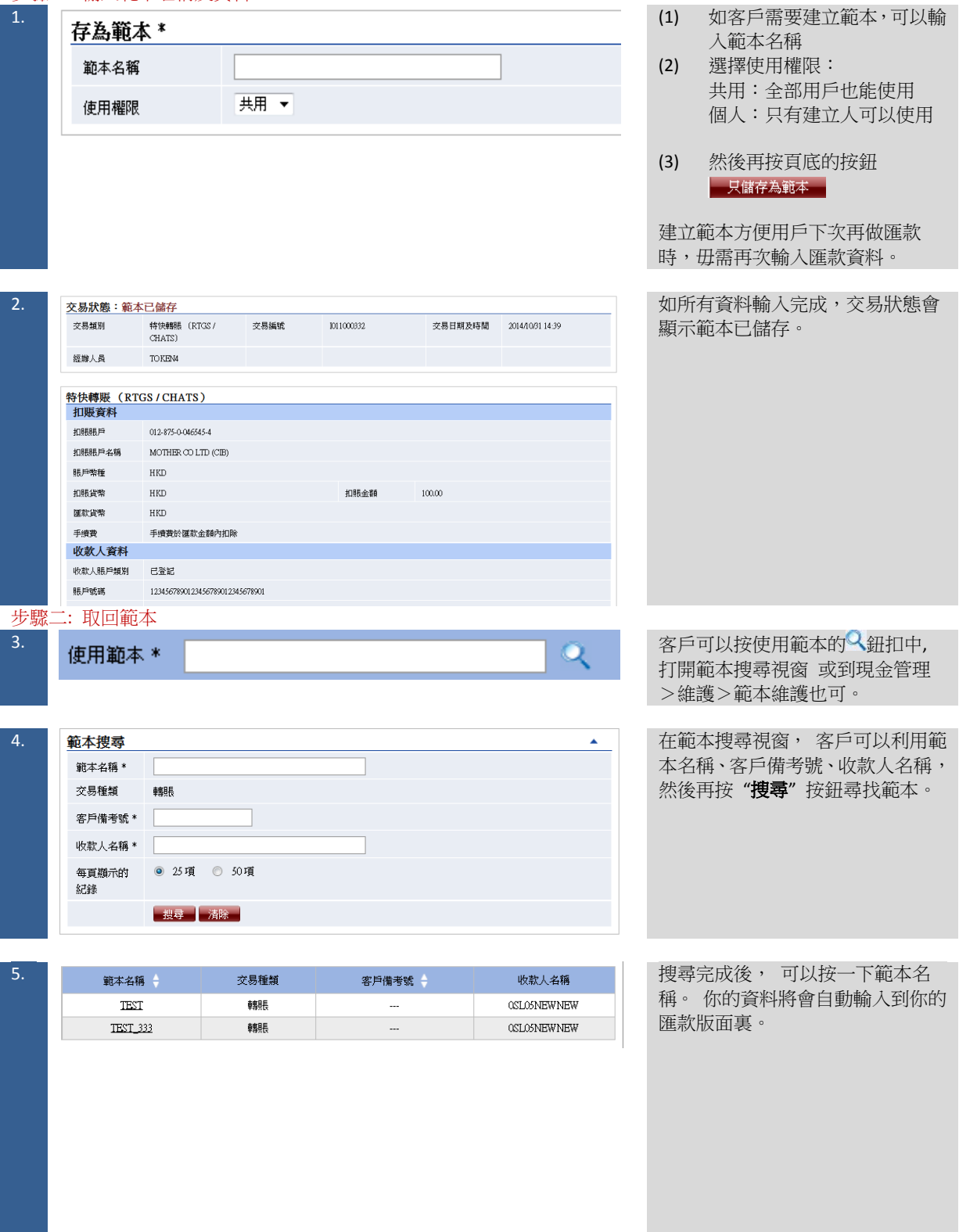

<span id="page-21-0"></span>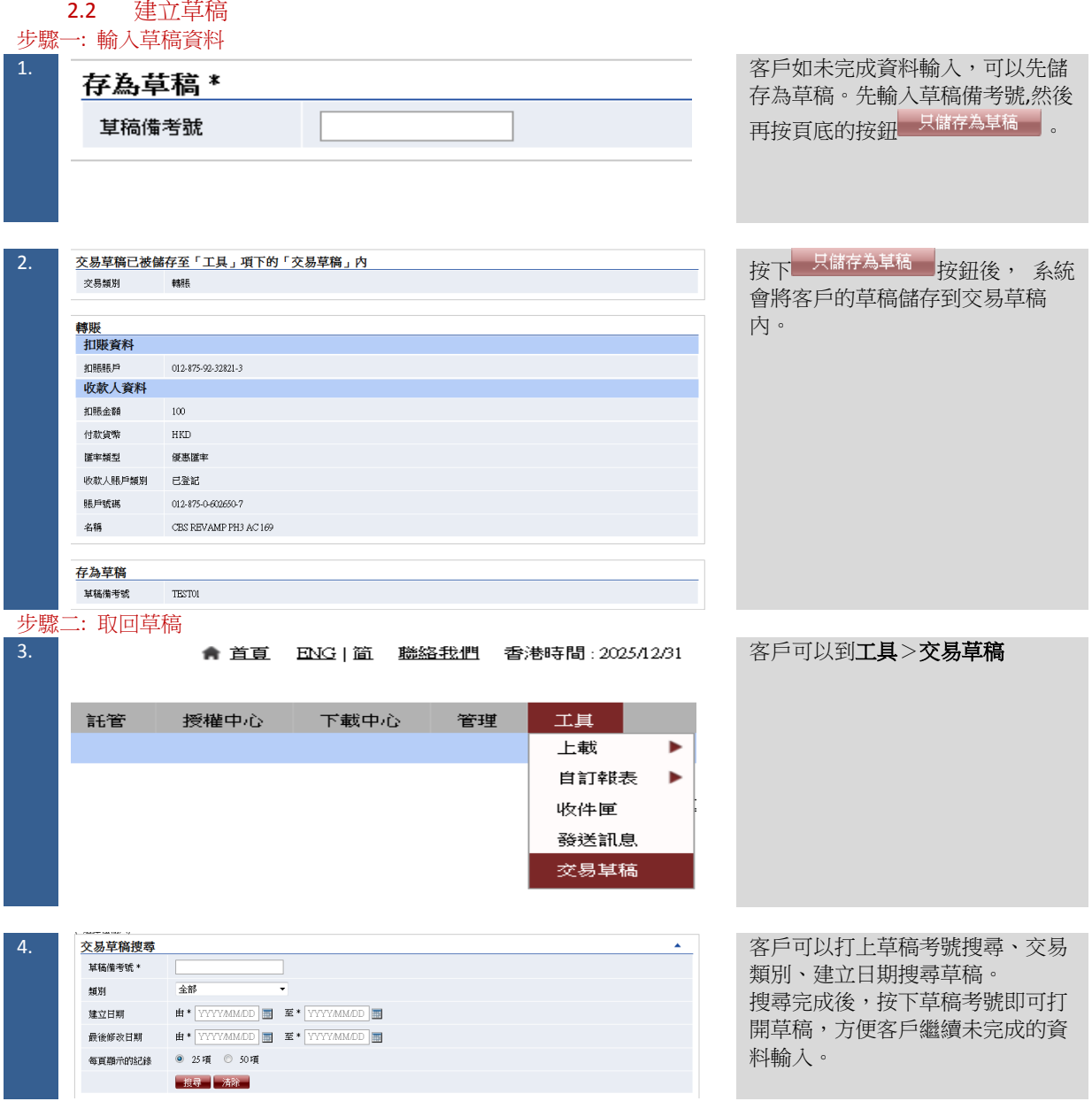

<span id="page-22-0"></span>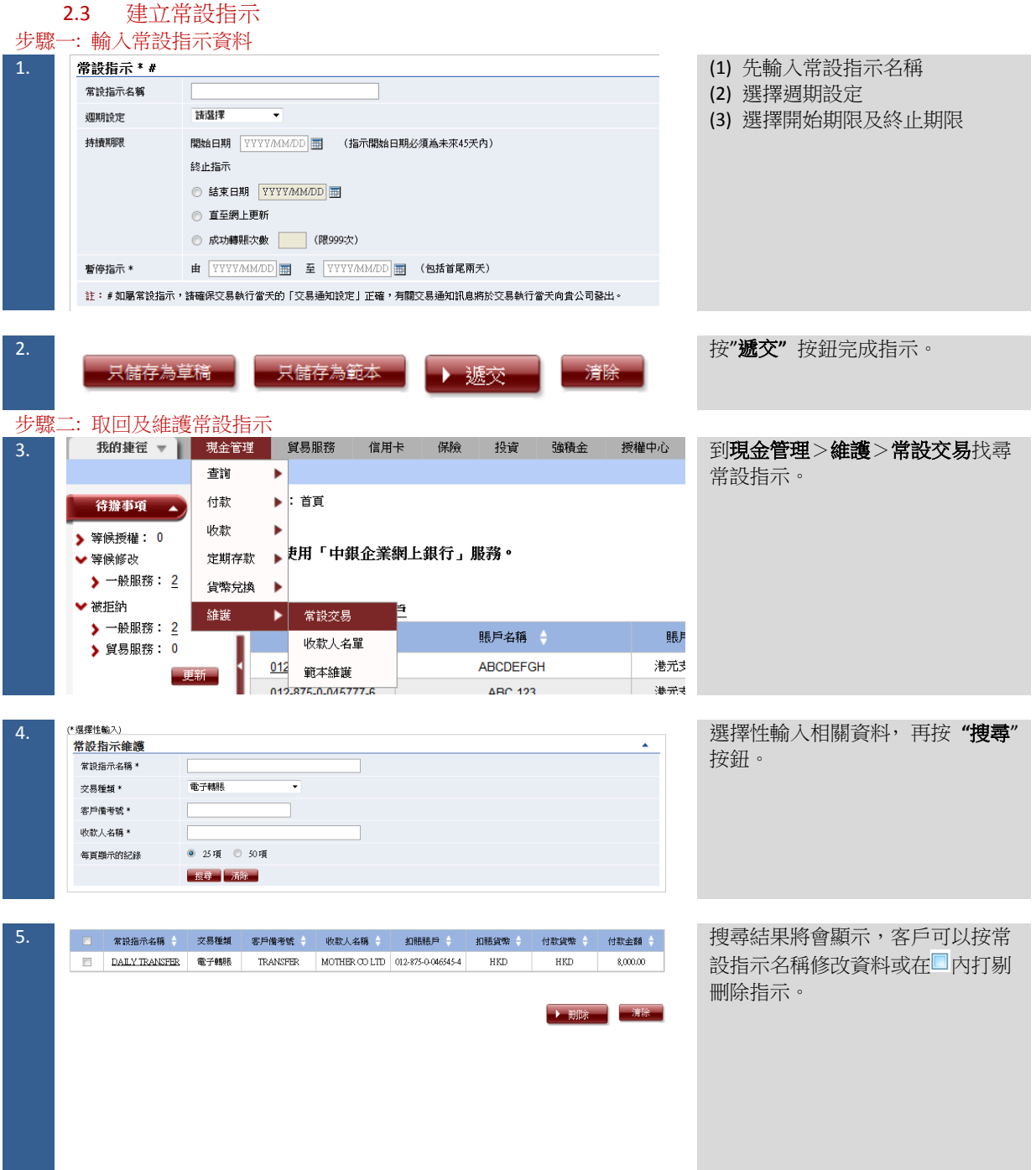

#### <span id="page-23-0"></span>**3** 登記收款人資料及授權交易

#### 3.1 登記收款人資料

<span id="page-23-1"></span>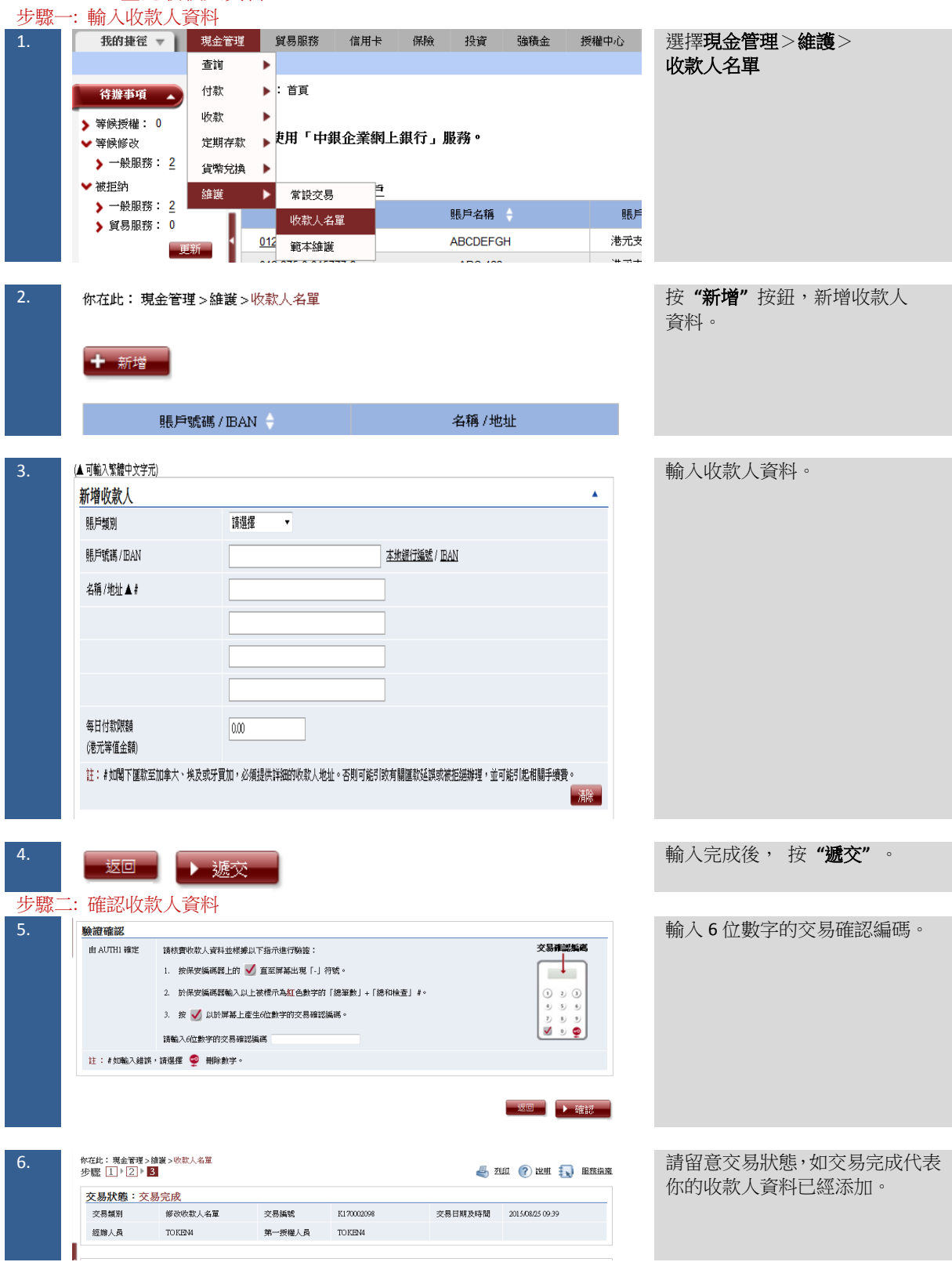

<span id="page-24-0"></span>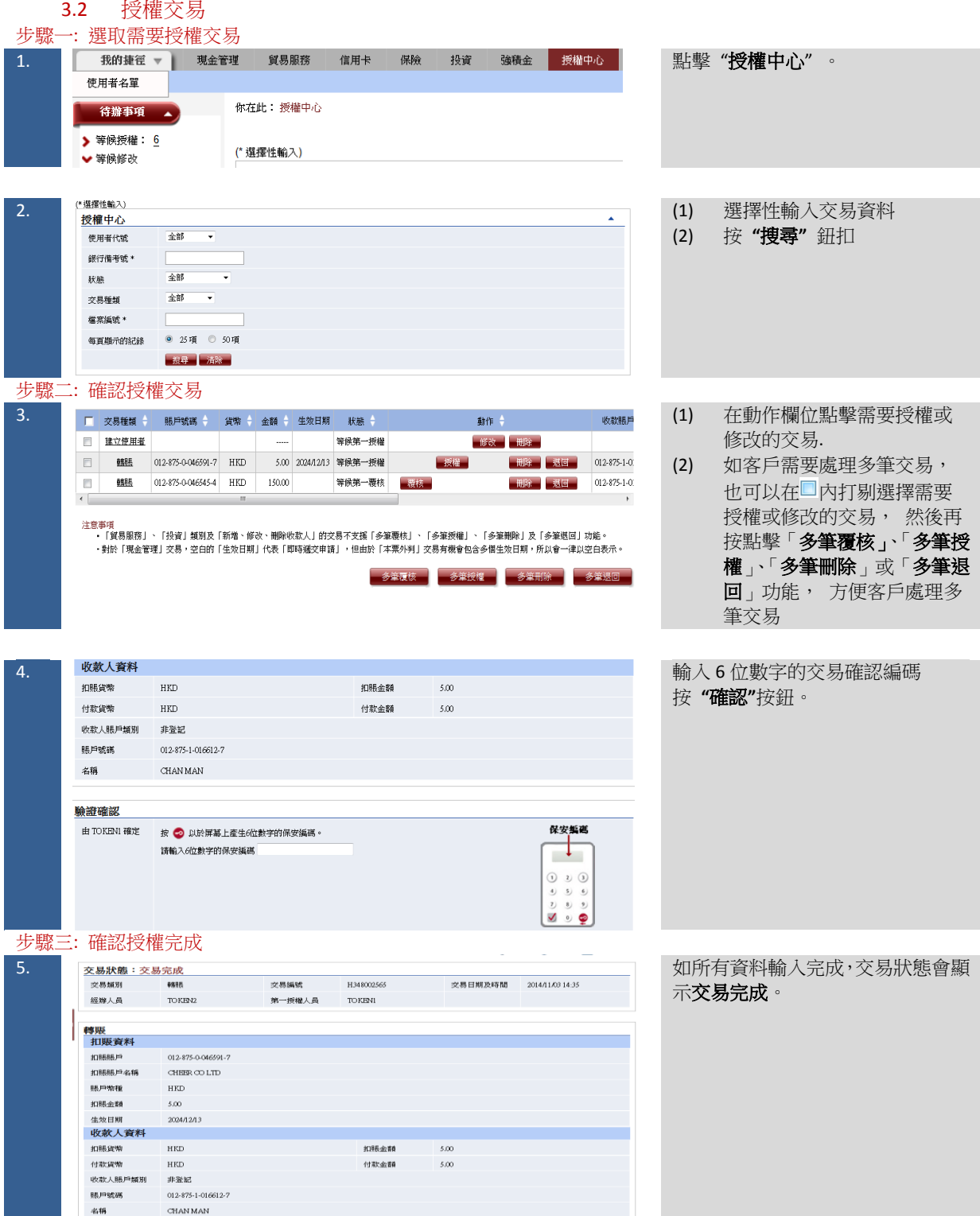

#### <span id="page-25-0"></span>**4** 綁定服務

<span id="page-25-2"></span><span id="page-25-1"></span>4.1 綁定服務設定 4.1.1 使用者設定(標準) 步驟一: 使用者設定 1. <sup>体地:管理→使用者名工作的有效定义的有效性。</sup> 高速 的复数 医心室 医心室 化二乙酸酯 医单位 医二乙酸 医二乙酸 医二乙酸 医二乙酸 医二乙酸 医二乙酸 單 (\*選擇性輸入) 保安編碼器機島編號:10-0012358-4 伸田者稗量 並按該"使用者代號"或"使用者名稱" 使用者名稱 \* 進入"使用者資料"畫面。 使用者代號 \* 狀態  $\boxed{\pm \text{BB} \boxed{\smash{\checkmark}}}$ 組別 全部V 202 法除 + 建立使用者 使用者名稱 使用者代號 + 狀態 细别 動作  $PU1$ PRIME USER 現行  $\Lambda$ 保安給研器設定  $PLU2$  $\underline{\texttt{NAME}}$ 現行  $\Lambda$  $_{\rm DU}$  $_{\rm DUI}$  FPS 現行 凍結 | 刪除 | 重設密碼 | 保安編碼器設定 | 道行授權組合設定 2.  $\frac{\text{gcd}(\mathcal{B},\mathbb{R})}{\text{deg}(\mathbb{R})\cdot[1] \cdot[1]}$  .  $\frac{\text{gcd}(\mathcal{B},\mathbb{R})}{\text{deg}(\mathbb{R})}$   $\frac{\text{deg}(\mathcal{B},\mathbb{R})}{\text{deg}(\mathbb{R})}$  . The  $\frac{\text{gcd}(\mathcal{B},\mathbb{R})}{\text{deg}(\mathbb{R})}$  . The  $\frac{\text{gcd}(\mathcal{B},\mathbb{R})}{\text{deg}(\mathbb{R})}$  ,  $\frac{\text{deg}(\mathcal{B},\mathbb$ 交"。 使用者首斜  $\blacktriangle$ (註:只需設定一個授權組別)  $PU1$ 使用者代辞 使用者名稱 PRIME USER (姓名必須與身份證明文件相同) 證件類別 證件簽發國家/地<br>區 證件辦理 流動電話號碼 852-96\*\*\*040 门更改 電郵地址 elsiemh\*\*\*@gmail.com $\bigsqcup \overline{\mathbf{E}}$ 改 指定交易及電子支 通訊方式:流動短訊及電郵<br>票/本票通知 ^ 語言 .。■<br>○ 繁體中文 ◉ 簡體中文 ○ 英文  $\overline{\mathbf{A} - \mathbf{V}}$ 授權組別 註:^本行會按照以上說定的通訊方式向你發送有關電子支票服務的通知。當你收到通知後,可自行於「企業網上銀行」上查詢有關電子支票/本票的<br> 狀態。 3.  $\frac{6}{3}$   $\frac{6}{3}$   $\frac{1}{3}$   $\frac{1}{3$ 維護" 選取 "綁定服務",並確認"賬 參照使用者設定  $\blacktriangle$ 戶權限設定"正確無誤,並按"遞交"。 使用者選擇# |請選擇 | -<br>註: # 「參照使用者設定」會根據所選的使用者設定其權限。「選單」將自動顯示該使用者的權限。 (註:需於「賬戶權限設定」欄確定 功能性權限設定 x 使用者擁有綁定的銀行賬戶授權權  $\blacktriangle$ 現金管理 限)付款 ☑ 轉眼 ☑ 特快轉張 ☑ 電子轉賬〔特快處理〕 ☑ 電子轉賬 √ 電匯 ☑ 匯票 √ 中銀快匯 ☑ 止付支票 √ 申領支票簿 ■ 醫精 √ 發薪(付款類別) ☑ 繳付賬單 √ 自動轉賬付款 ☑ 自動轉賬付款(付款類別) □ 本票外判 √ 簽發電子支票 √ 簽發電子本票 收款 √ 自動轉賬收款 ☑ 自動轉賬收款(付款類別) ☑ 存入電子支票/本票 定期存款 √ 開立定期存款 √ 結清定期存款賬戶 √ 更改到期日指示 ☑ 利率查詢 鎌護 一<br>□ 收款人名單 **■ 副定服務** 

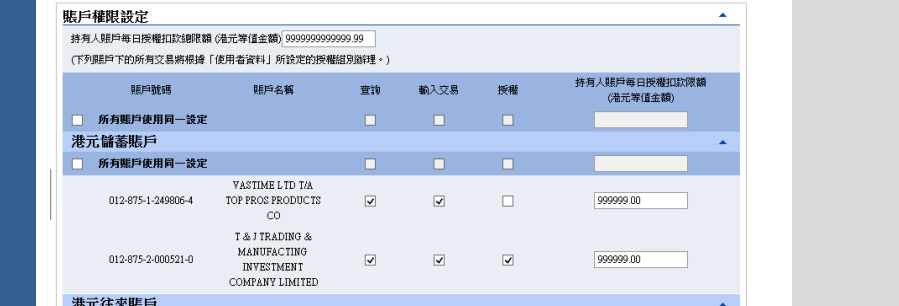

#### 步驟二: 確認交易

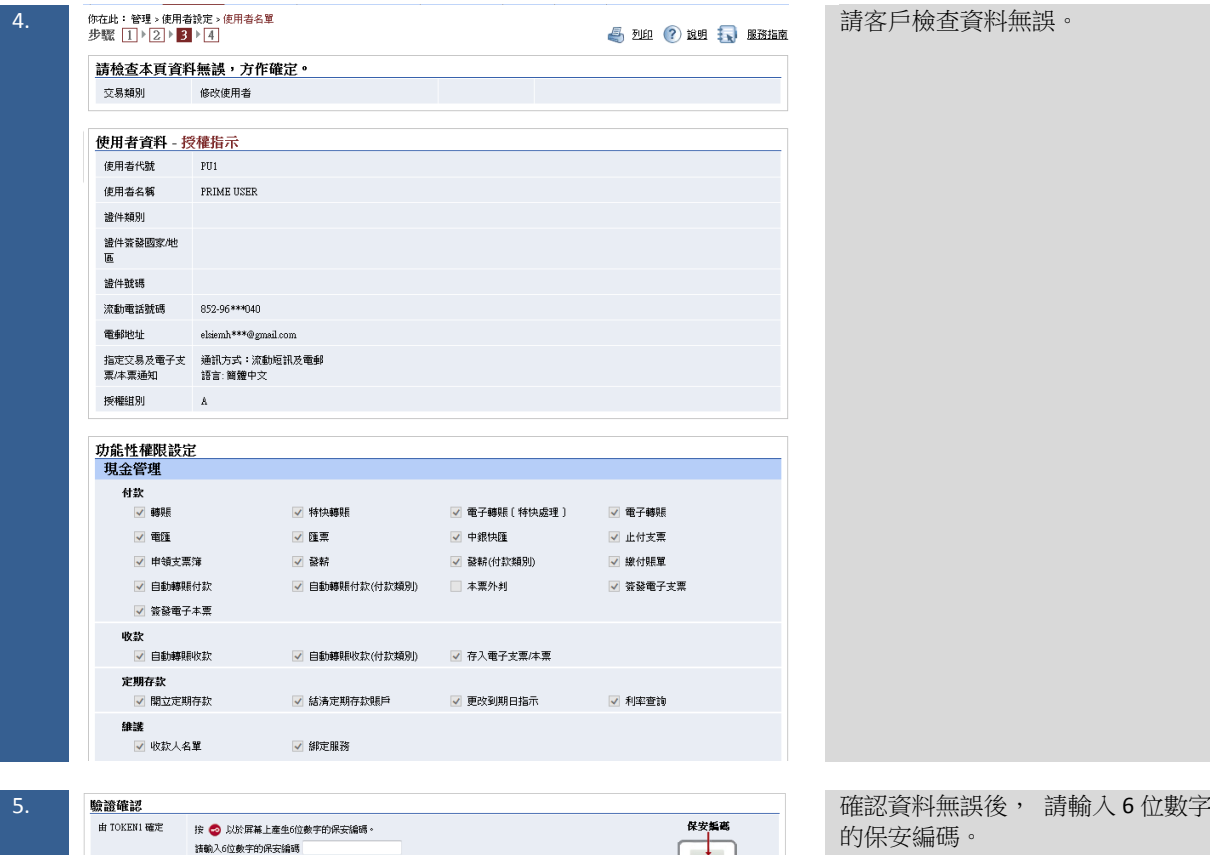

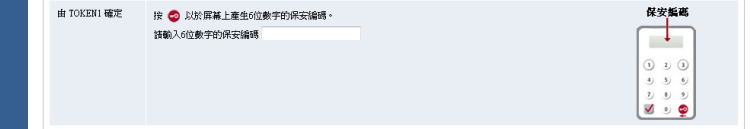

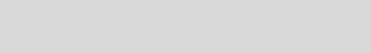

## 步驟三: 網銀確認

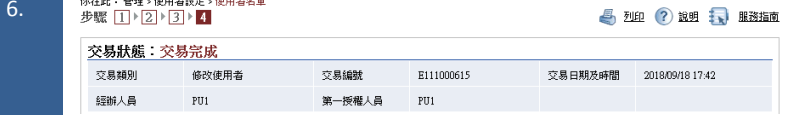

請留意交易狀態,如修改使用,交易 狀態會顯示交易完成。

<span id="page-27-0"></span>

|              |                                                   | 4.1.2 使用者設定(進階)                                                    |                |                        |                           |                     |                                        |                                       |
|--------------|---------------------------------------------------|--------------------------------------------------------------------|----------------|------------------------|---------------------------|---------------------|----------------------------------------|---------------------------------------|
| $\mathbf{1}$ | 步驟一: 使用者設定<br>你在此: 管理 > 使用者設定 > 使用者名單<br>(*選擇性輸入) |                                                                    |                |                        | ■ 列印 ? 說明 : 服務指南 ● 加入我的建译 |                     |                                        | 選擇管理>使用者設定>使用者名<br>單                  |
|              |                                                   |                                                                    |                |                        |                           |                     | 保安編碼器機身編號:10-0012358-4                 |                                       |
|              | 使用者搜尋                                             |                                                                    |                |                        |                           |                     | ٨                                      | 並按該"使用者代號"或"使用者名稱"                    |
|              | 使用者名稱 *                                           |                                                                    |                |                        |                           |                     |                                        | 進入"使用者資料"畫面。                          |
|              | 使用者代號 *                                           |                                                                    |                |                        |                           |                     |                                        |                                       |
|              | 狀態<br>組別                                          | 全部<br>全部                                                           |                |                        |                           |                     |                                        |                                       |
|              |                                                   | 提尋 清除                                                              |                |                        |                           |                     |                                        |                                       |
|              | 十 建立使用者                                           |                                                                    |                |                        |                           |                     |                                        |                                       |
|              | 使用者代號                                             | 使用者名稱                                                              | 狀態             | 組別                     |                           | 動作                  |                                        |                                       |
|              | PU1                                               | PRIME USER                                                         | 現行             | Α                      |                           |                     | 保安編碼器錄定                                |                                       |
|              | PU2                                               | <b>NAME</b>                                                        | 現行             | A                      |                           |                     |                                        |                                       |
|              | DU1                                               | $DU1$ FPS                                                          | 現行             |                        | 课结                        | 刪除   重設密碼   保安編碼器設定 |                                        |                                       |
|              |                                                   |                                                                    |                |                        |                           |                     | 進行授權組合設定                               |                                       |
| 2.           | 你在此:管理 > 使用者設定 > 使用者名單<br>步驟 ■>2→3→4              |                                                                    |                |                        |                           |                     | ● 20印 ? 説明 : 1 图珞指南<br>٠               | 於"授權組別"選取該使用者於綁定<br>服務控制的授權組別,並按"遞交"。 |
|              | 使用者資料<br>使用者代號                                    | USER1                                                              |                |                        |                           |                     |                                        |                                       |
|              | 使用者名稱                                             | USER1 NAME (姓名必須與身份證明文件相同)                                         |                |                        |                           |                     |                                        | (註:需於「綁定服務控制」欄設定)                     |
|              | 證件類別                                              |                                                                    |                |                        |                           |                     |                                        |                                       |
|              | 護件簽發國家地                                           |                                                                    |                |                        |                           |                     |                                        |                                       |
|              | 匾                                                 |                                                                    |                |                        |                           |                     |                                        |                                       |
|              | 證件號碼                                              |                                                                    |                |                        |                           |                     |                                        |                                       |
|              | 流動電話號碼                                            | 852-64***528 卫更改                                                   |                |                        |                           |                     |                                        |                                       |
|              | 電郵地址                                              | hubert***@bochk.com ■更改                                            |                |                        |                           |                     |                                        |                                       |
|              | 指定交易及電子支<br>票/本票通知 ^                              | 通訊方式: 流動短訊及電郵<br>語言<br>◎ 繁體中文<br>○ 簡體中文<br>○ 英文                    |                |                        |                           |                     |                                        |                                       |
|              | 授權組別                                              | □ (只通用於收款人賬戶名單控制)<br>√ (只通用於綁定服務控制)<br><b>A</b>                    |                |                        |                           |                     |                                        |                                       |
|              | 狀態。                                               | 註:^本行會按照以上設定的通訊方式向你發送有關電子支票服務的通知。當你收到通知後,可自行於「企業網上銀行」上查詢有關電子支票/本票的 |                |                        |                           |                     |                                        |                                       |
|              |                                                   |                                                                    |                |                        |                           |                     |                                        |                                       |
| 3.           | 你在此:管理 > 使用者設定 > 使用者名單<br>步骤 1→ 2→ 3→ 4           |                                                                    |                | 4 200 ? 比里 1、服務指南<br>۰ |                           |                     | 於"功能性權限設定 > 現金管理 ><br>維護"選取"綁定服務",並按"遞 |                                       |
|              | 参照使用者設定                                           |                                                                    |                |                        |                           |                     |                                        | 交"。                                   |
|              | 功能性權限設定                                           |                                                                    |                |                        |                           |                     | $\blacktriangle$                       |                                       |
|              | □ 現金管理<br>付款                                      |                                                                    |                |                        |                           |                     | $\blacktriangle$                       | (註:需於「賬戶權限設定」欄確定                      |
|              | √ 朝張                                              | ☑ 特快轉賬                                                             |                | ☑ 電子報張〔特快處理〕           |                           | ☑ 電子轉賬              |                                        | 使用者擁有綁定的銀行賬戶授權權                       |
|              | ■電匯                                               | ☑ 匯票                                                               |                | ■ 中銀快匯                 |                           | ■ 止付支票              |                                        | 限)                                    |
|              | ■ 申領支票簿                                           | ☑ 發辦                                                               |                | ■ 義耕(付款類別)             |                           | ☑ 線付賬單              |                                        |                                       |
|              | √ 自動轉賬付款                                          |                                                                    | √ 自動轉賬付款(付款類別) | ☑ 本票外判                 |                           | ☑ 簽發電子支票            |                                        |                                       |
|              | ■ 簽發電子本票<br>收款                                    |                                                                    |                |                        |                           |                     |                                        |                                       |
|              | ■ 自動轉眼收款<br>■ 存入電子支票/本票                           |                                                                    | ■ 自動轉賬收款(付款類別) | ■ 子張戶維護                |                           | ☑ 子張戶交易結錄查詢         |                                        |                                       |
|              | 查詢<br>■ 商戶託收支票                                    |                                                                    |                |                        |                           |                     |                                        |                                       |
|              | 定期存款                                              |                                                                    |                |                        |                           |                     |                                        |                                       |
|              | ☑ 開立定期存款                                          | ■ 結清定期存款賬戶                                                         |                | ■ 更改到期日指示              |                           | ☑ 利率查询              |                                        |                                       |
|              | 本地流動資金管理<br>■ 本地實際資金歸集                            | ☑ 金球流動資金管理                                                         |                | ■ 企業内部轉譲定債             |                           | ■ 内部資金調撥            |                                        |                                       |
|              | ☑ 對外支付限額設定                                        |                                                                    | ☑ 對外支付限額一次性調整  |                        | ☑ 群組共用對外支付限額設定            | ☑ 群組共用對外支付限額一次      |                                        |                                       |
|              | ☑ 跨境資金池手動調撥                                       | ■ 综合可用資金查詢                                                         |                |                        |                           | 性調整                 |                                        |                                       |
|              | 雄誠                                                |                                                                    |                |                        |                           |                     |                                        |                                       |
|              | ☑ 收款人名量                                           | ☑ 绑定服務                                                             |                |                        |                           |                     |                                        |                                       |
|              | □ 信用卡                                             |                                                                    |                |                        |                           |                     |                                        |                                       |

步驟二: 確認交易

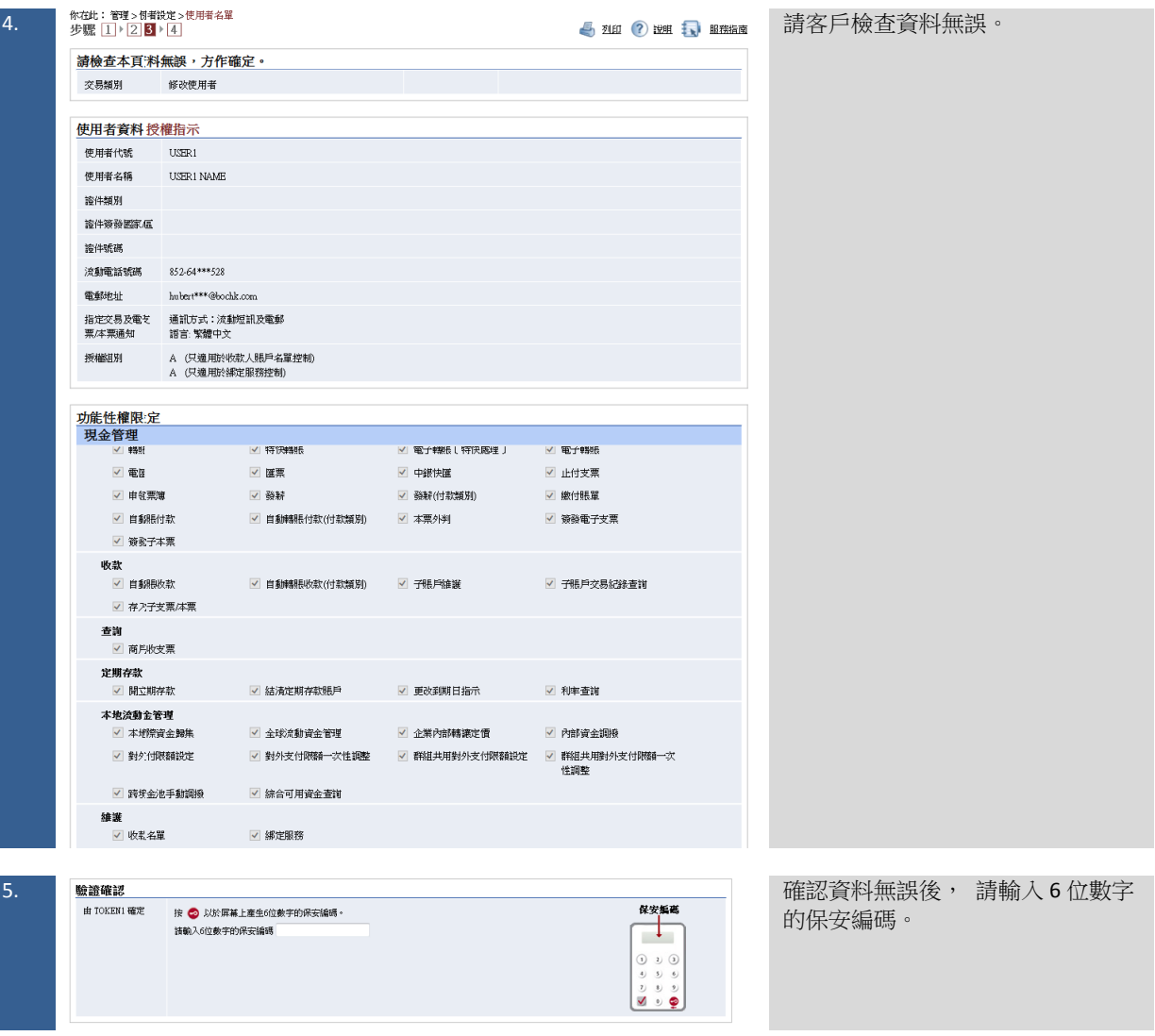

## 步驟三: 網銀確認<br>————————————————————

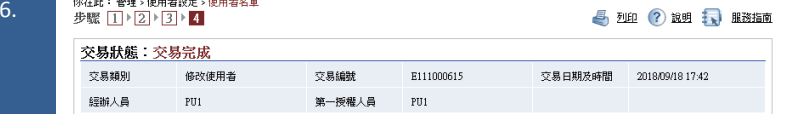

請留意交易狀態,如修改使用,交易 狀態會顯示交易完成。

<span id="page-29-0"></span>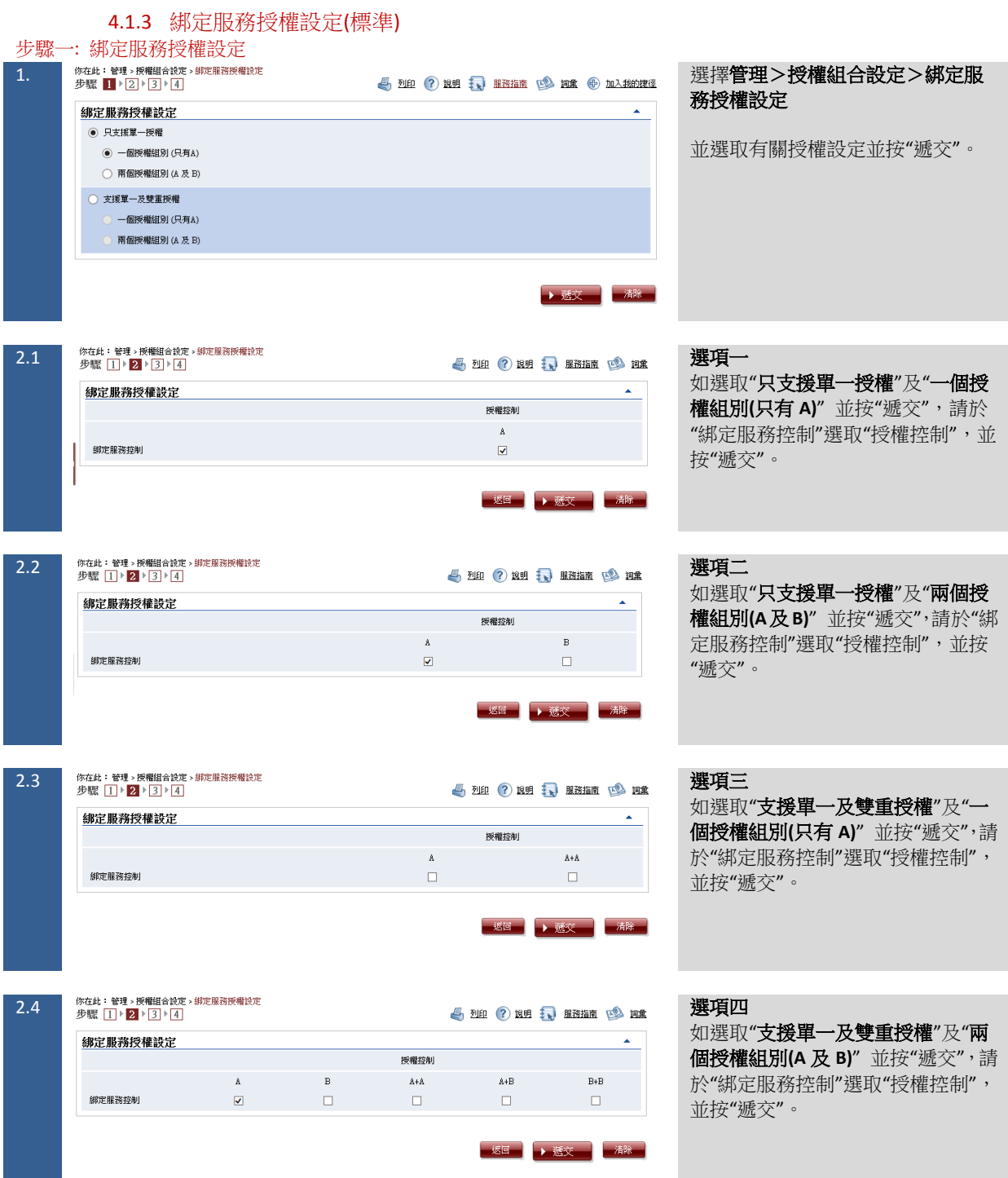

步驟二: 確認交易

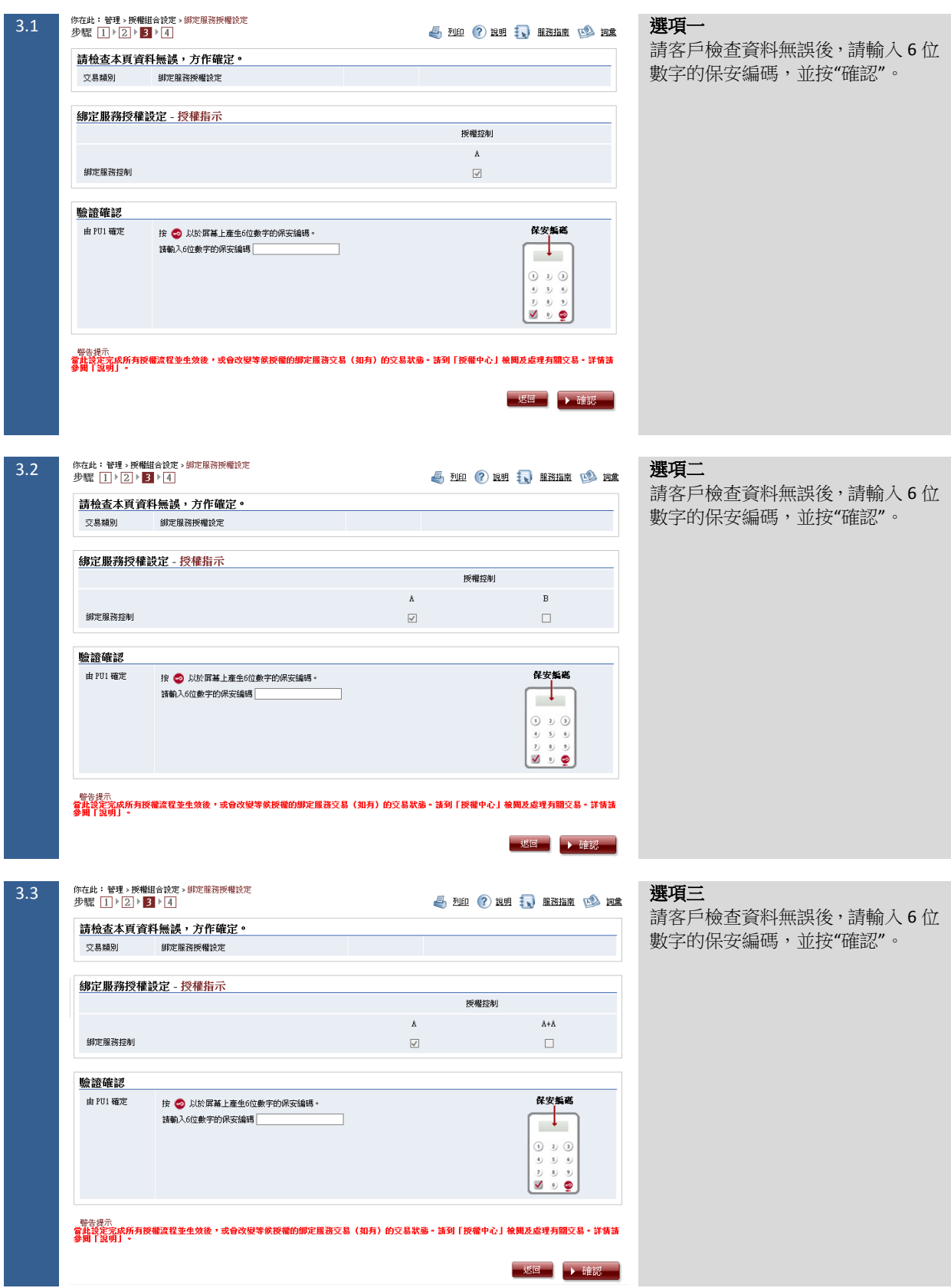

<span id="page-31-0"></span>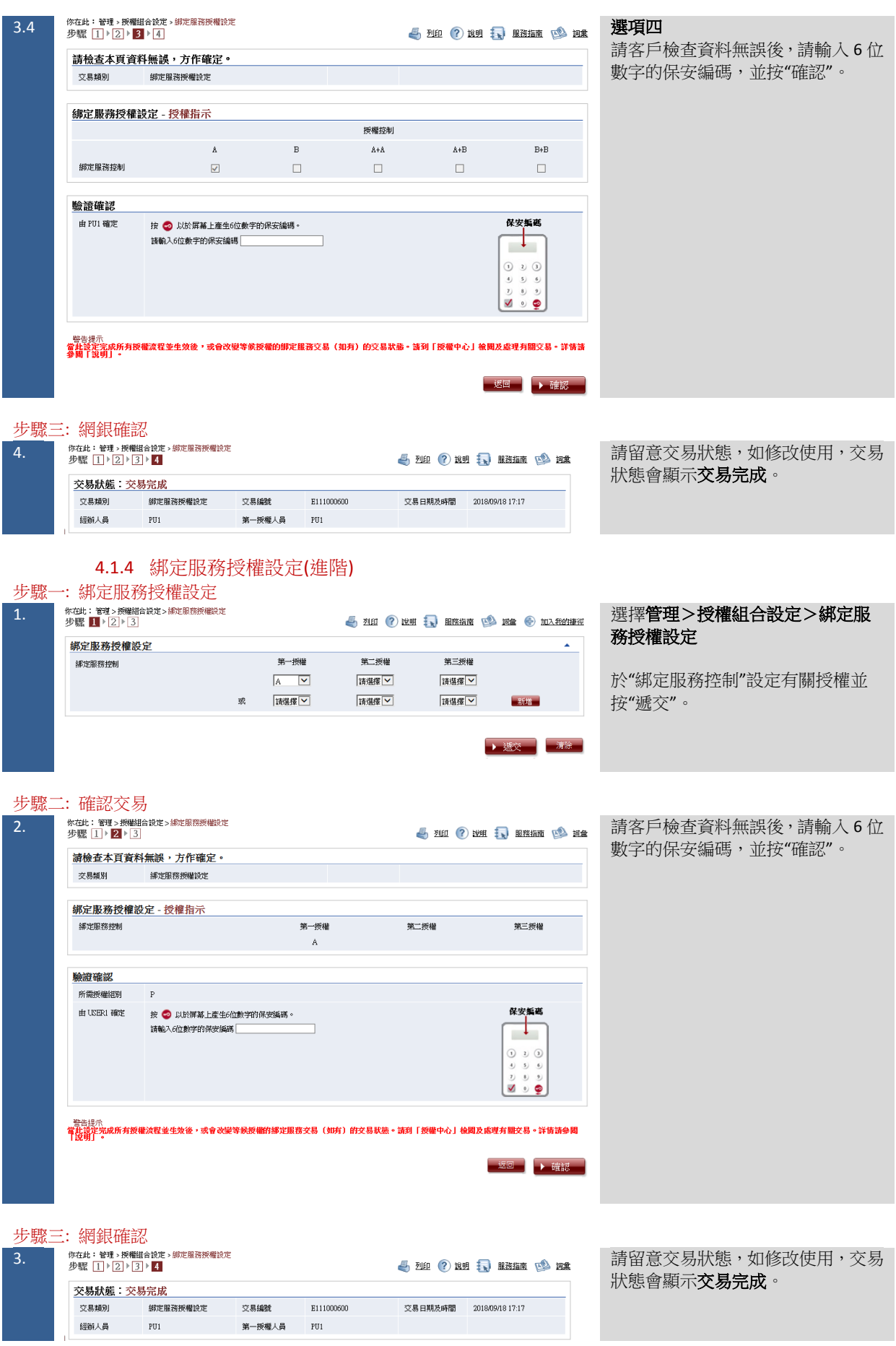

<span id="page-32-0"></span>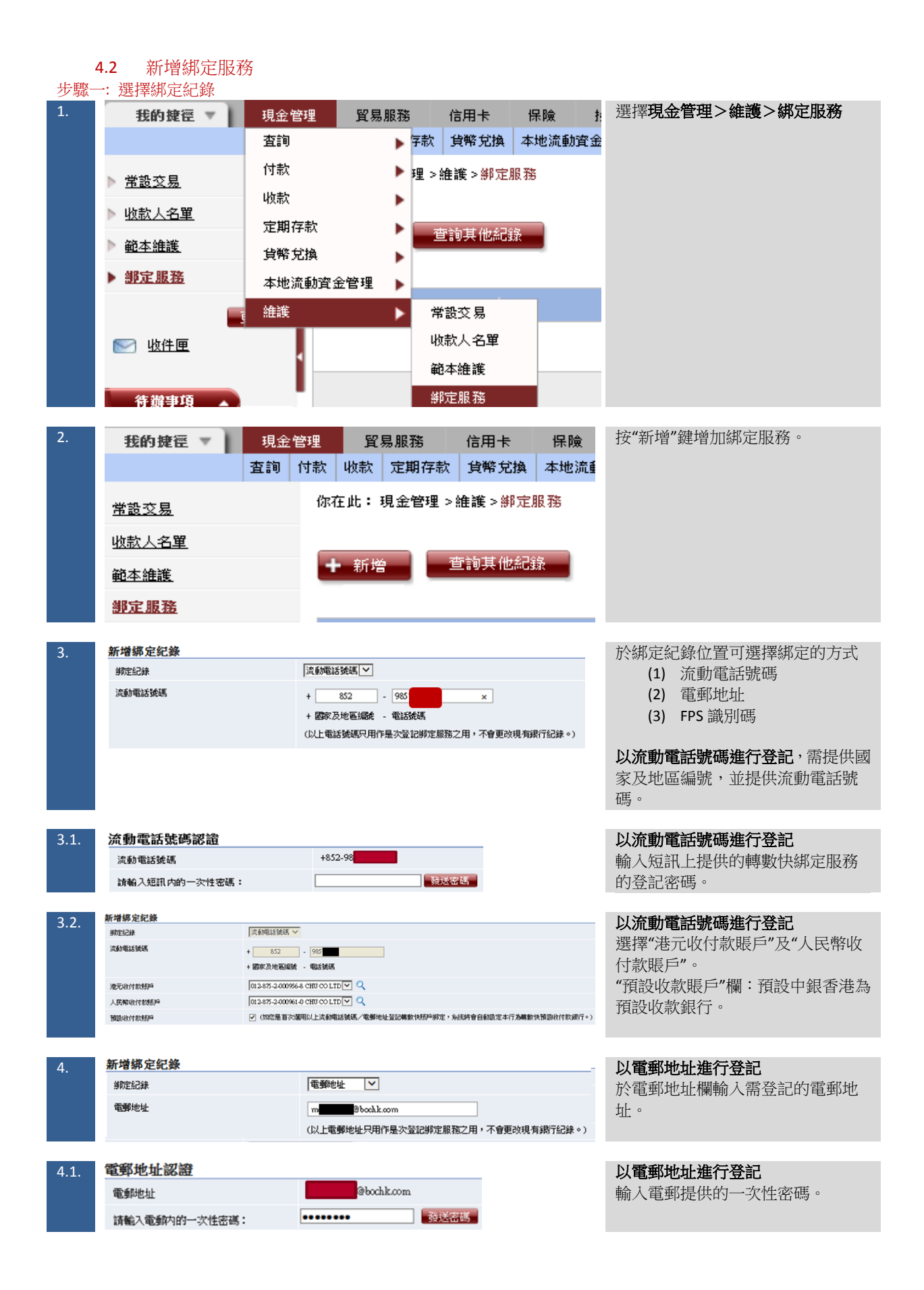

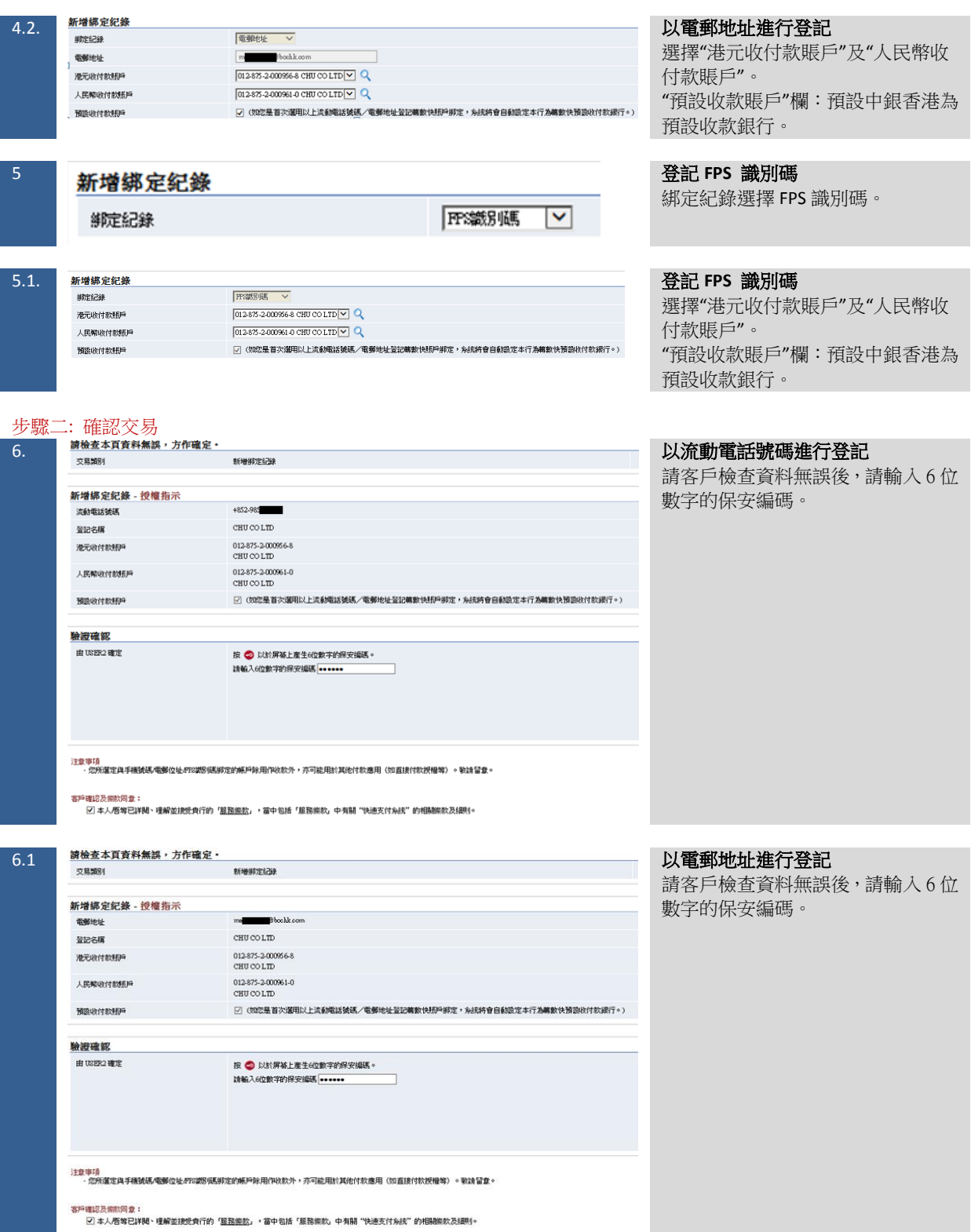

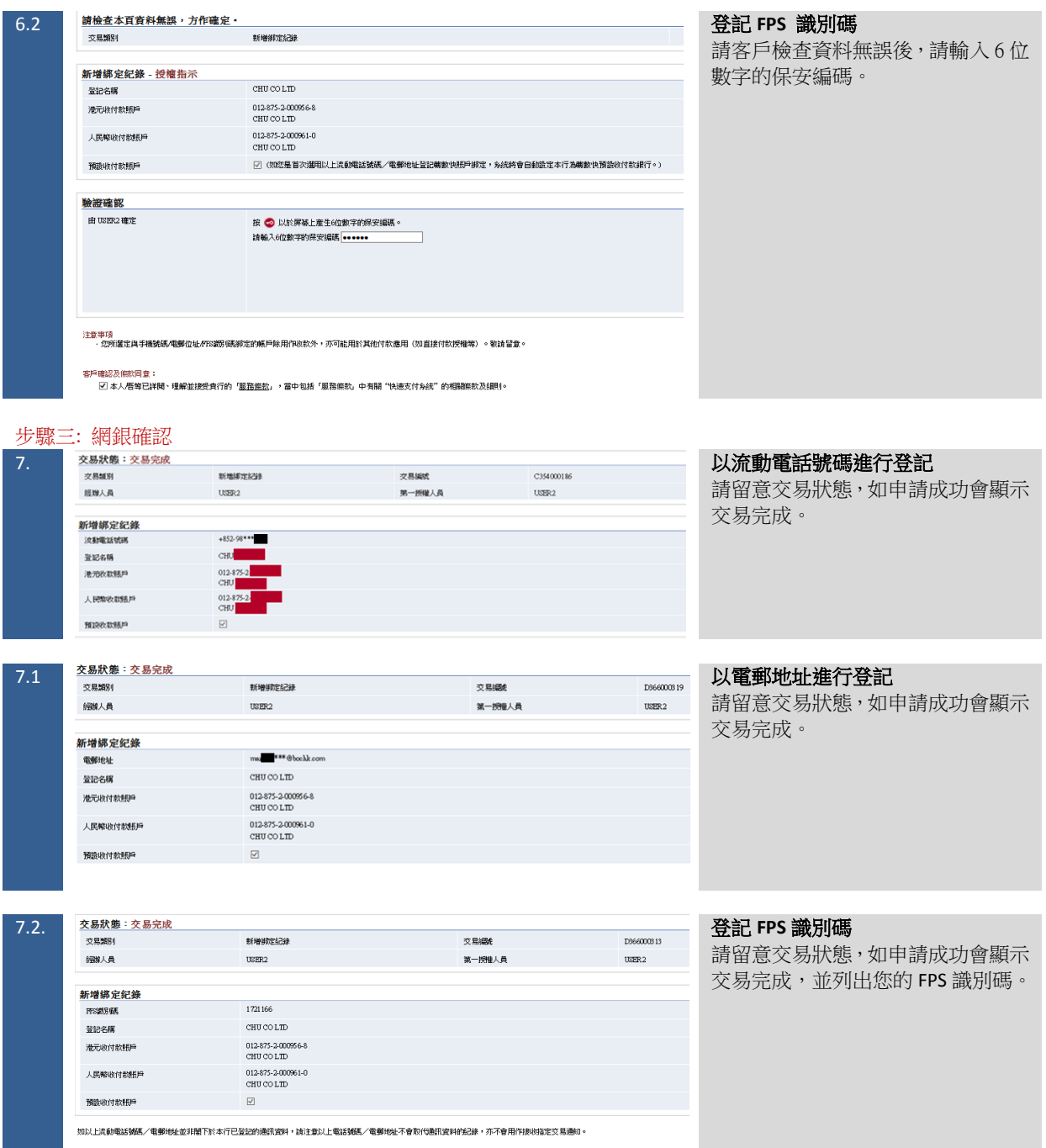

#### <span id="page-35-0"></span>4.3 修改綁定服務 步驟一: 選擇綁定紀錄 1. 選擇現金管理>維護>綁定服務 ▶ 字款 安幣 兌換 本地流動資金 査詢 付款 ▶理 >維護 >綁定服務 ▶ 常設交易 收款 ь ▶ 收款人名單 定期存款 Þ 查詢其他紀錄 ▶ 範本維護 貨幣兌換 Þ ▶ 部定服務 本地流動資金管理 Þ 維護 × 常設交易 收款人名單 ◎ 收件匣 範本維護 綁定服務 待辦事項 2. 選擇需要修改的綁定紀錄。 預誤收付款賬<br>日 金記名稱 :<br>部定記録 ÷ 收付款賬戶 张记特<sup>(4)</sup> **At fE** 港元收款: 012-875-一部段 2018/07/09 09:53 1105824 HK 是 港元收款: 012-875<br>人民幣收款: 012-875 1255292  $_{\rm HB}$  $\blacksquare$  $\frac{1}{2L}$ 2018/07/11 13:57 一部 人氏神00歳: 012-875<br>港元收款: 012-875<br>人民幣收款: 012-875<br>港元付款: 012-875<br>人民幣付款: 012-875 ■ 新聞学習部群<br>■ <del>開</del>除  $\frac{1}{26}$ 2018/07/13 16:42 港元收款: 012-875-<br>人民幣收款: 012-875-<br>港元付款: 012-875-<br>人民幣付款: 012-875-一部  $\frac{1}{2L}$ 2018/08/13 11:54 1662295 HB 港元收款: 012-875<br>人民幣收款: 012-875<br>港元付款: 012-875<br>人民幣付款: 012-875 最晚 2018/08/30 15:24 1625532  $\pm$ HK. 港元收款: 012-875-港元60駅: 012-875<br>人民幣收款: 012-875<br>港元付款: 012-875<br>人民幣付款: 012-875 ● 查找FFS平台記録 是 2018/09/03 17:15 abochk.com HK -港元物款: 012-875<br>人民爆收款: 012-875<br>人民爆收款: 012-875<br>港元付款: 012-875 1162064 是 2018/09/03 17:16 一部 HK

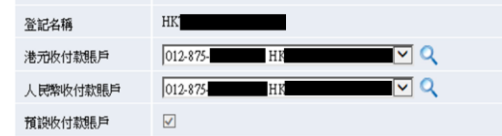

3. <mark>修改绑定纪錄 可修改其已綁定的"港元收付款賬</mark> 戶"及"人民幣收付款賬戶",並按就遞 交。

#### 步驟二: 確認交易

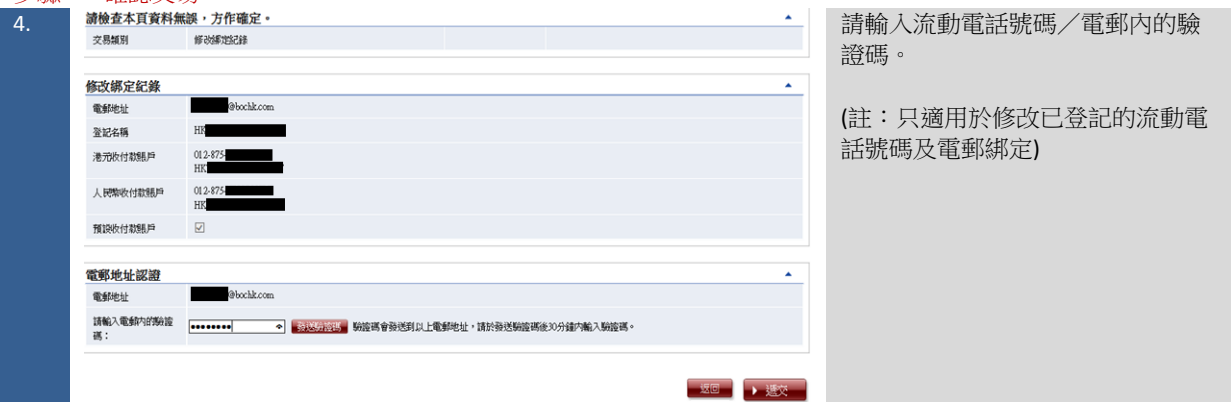

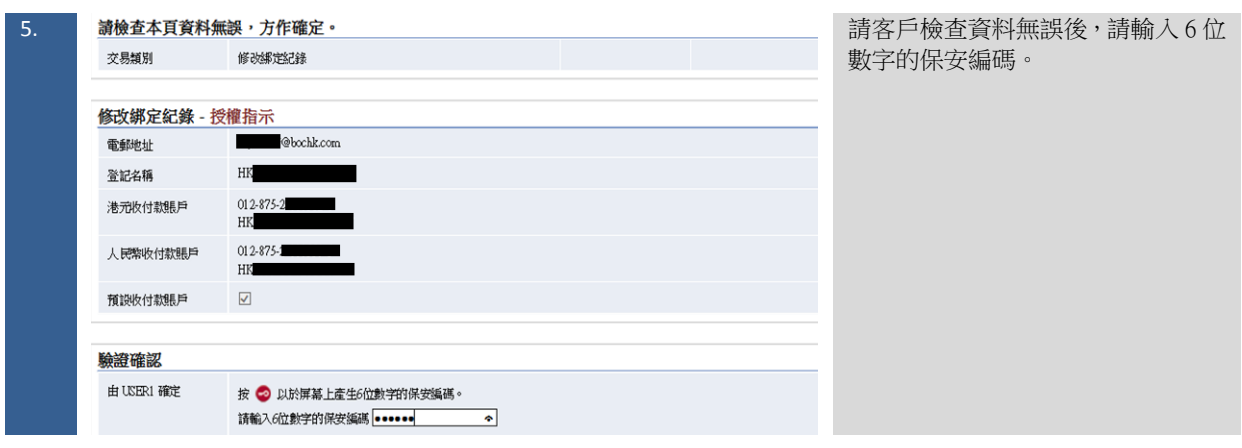

#### 步驟三: 網銀確認

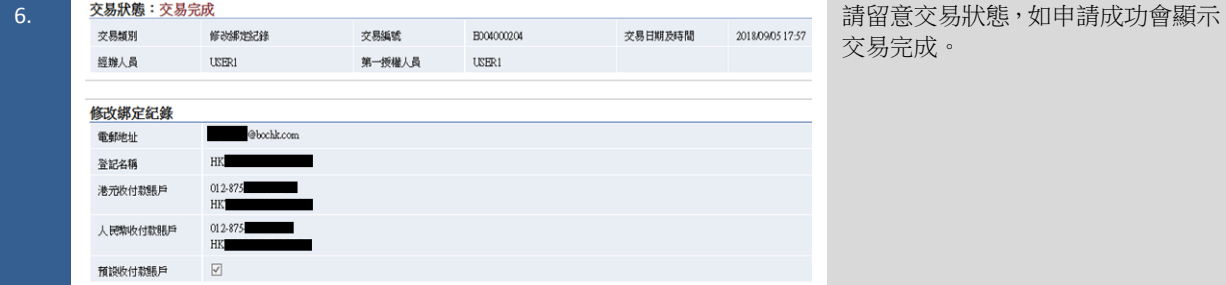

#### <span id="page-36-0"></span>4.4 刪除綁定服務 步驟一: 選擇綁定紀錄

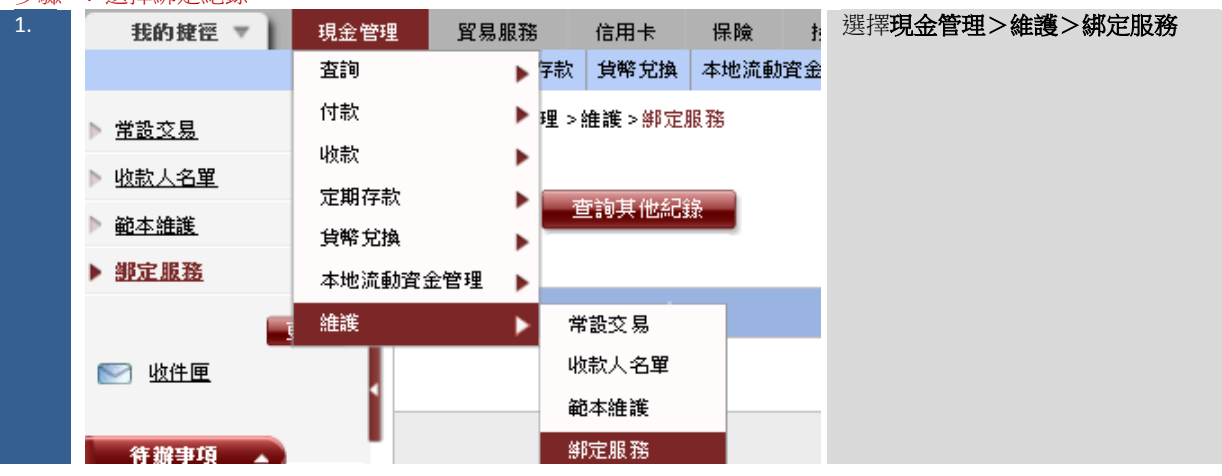

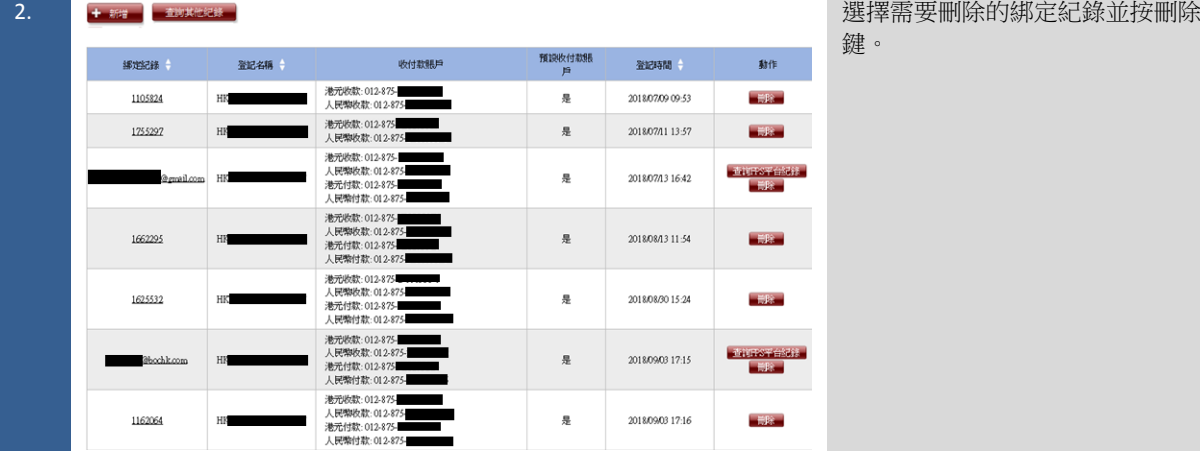

L.

L,

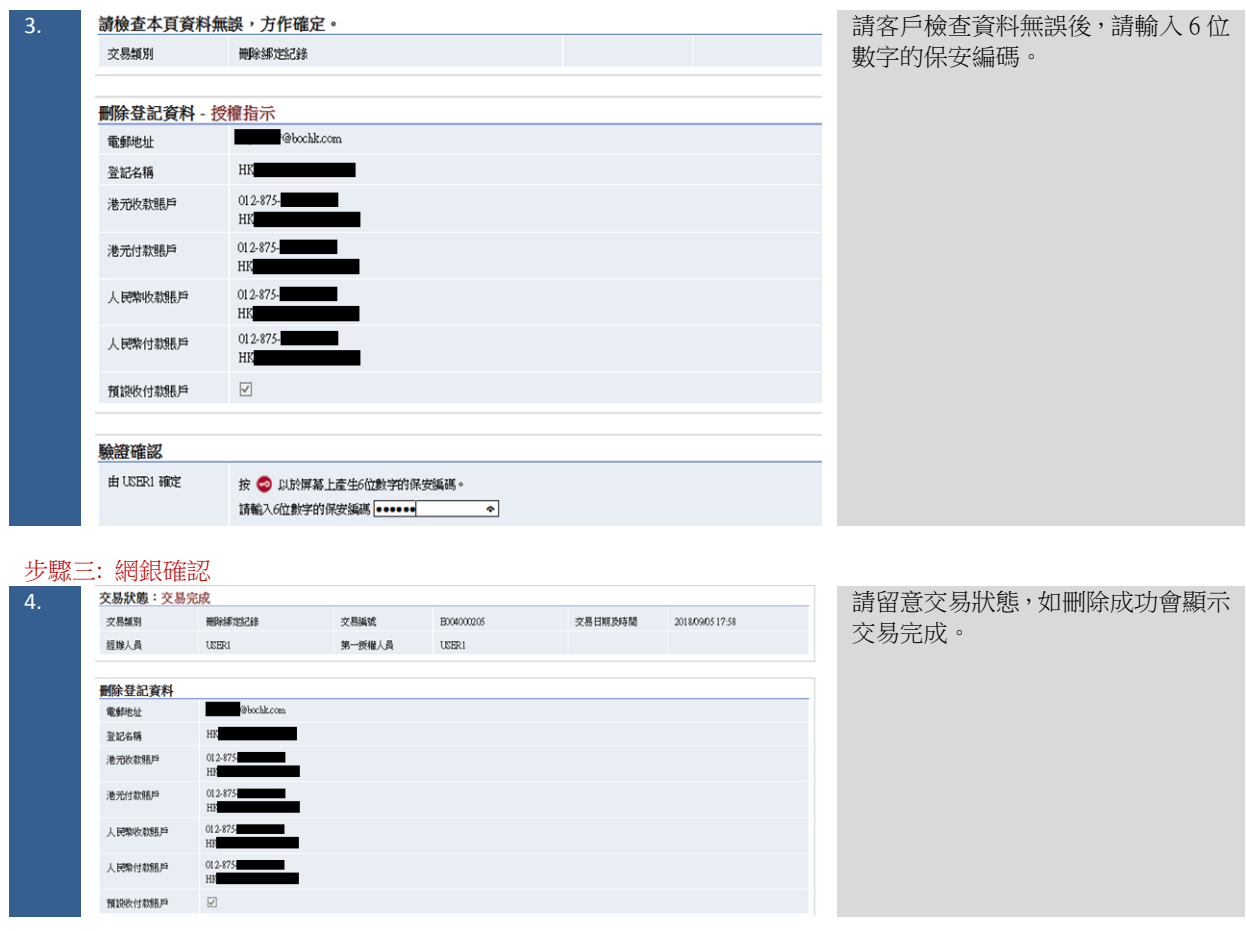

#### <span id="page-38-0"></span>**5** 更改**/**退匯**/**匯款查詢

5.1 更改匯款交易

#### <span id="page-38-1"></span>步驟一: 資料輸入

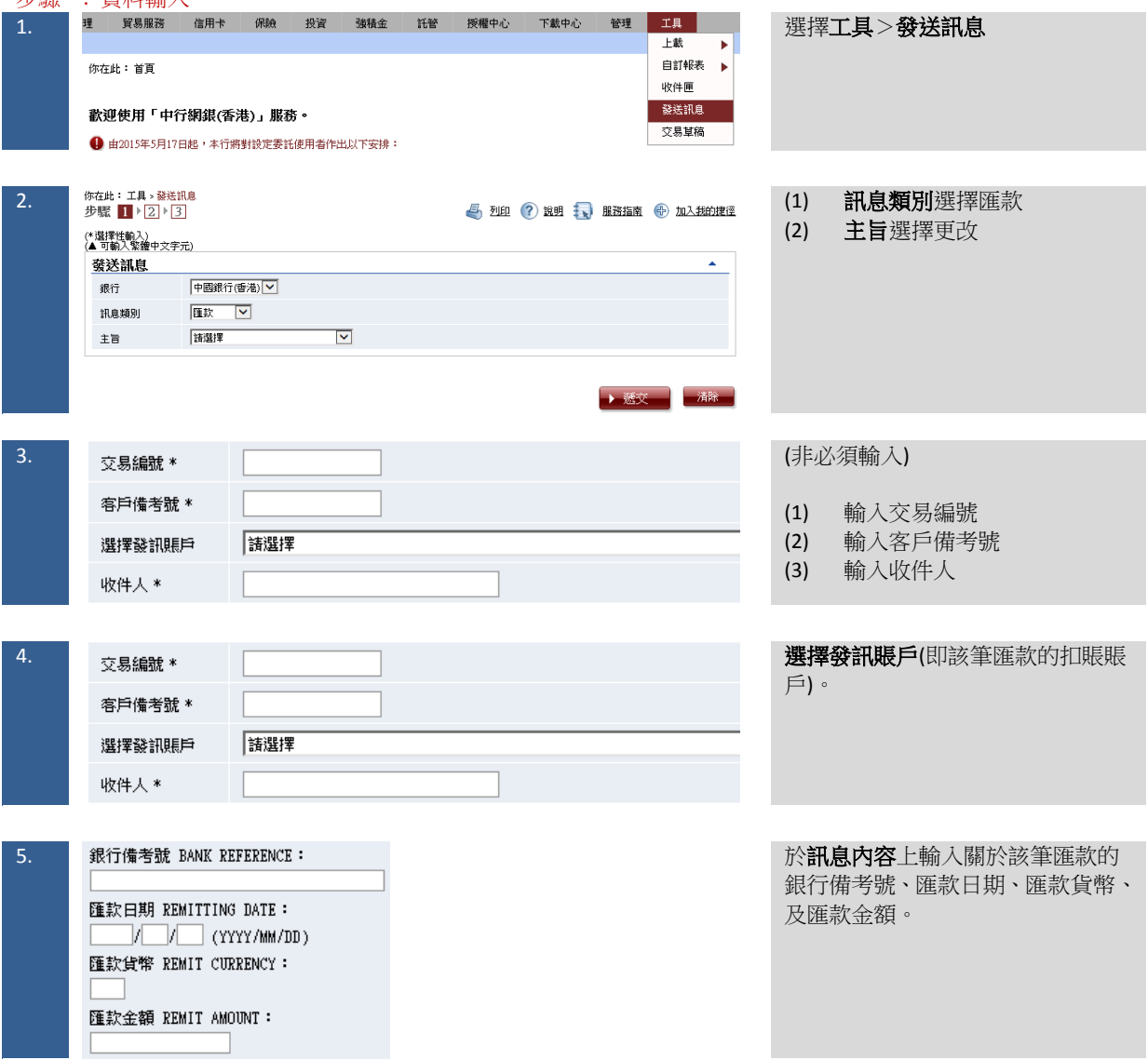

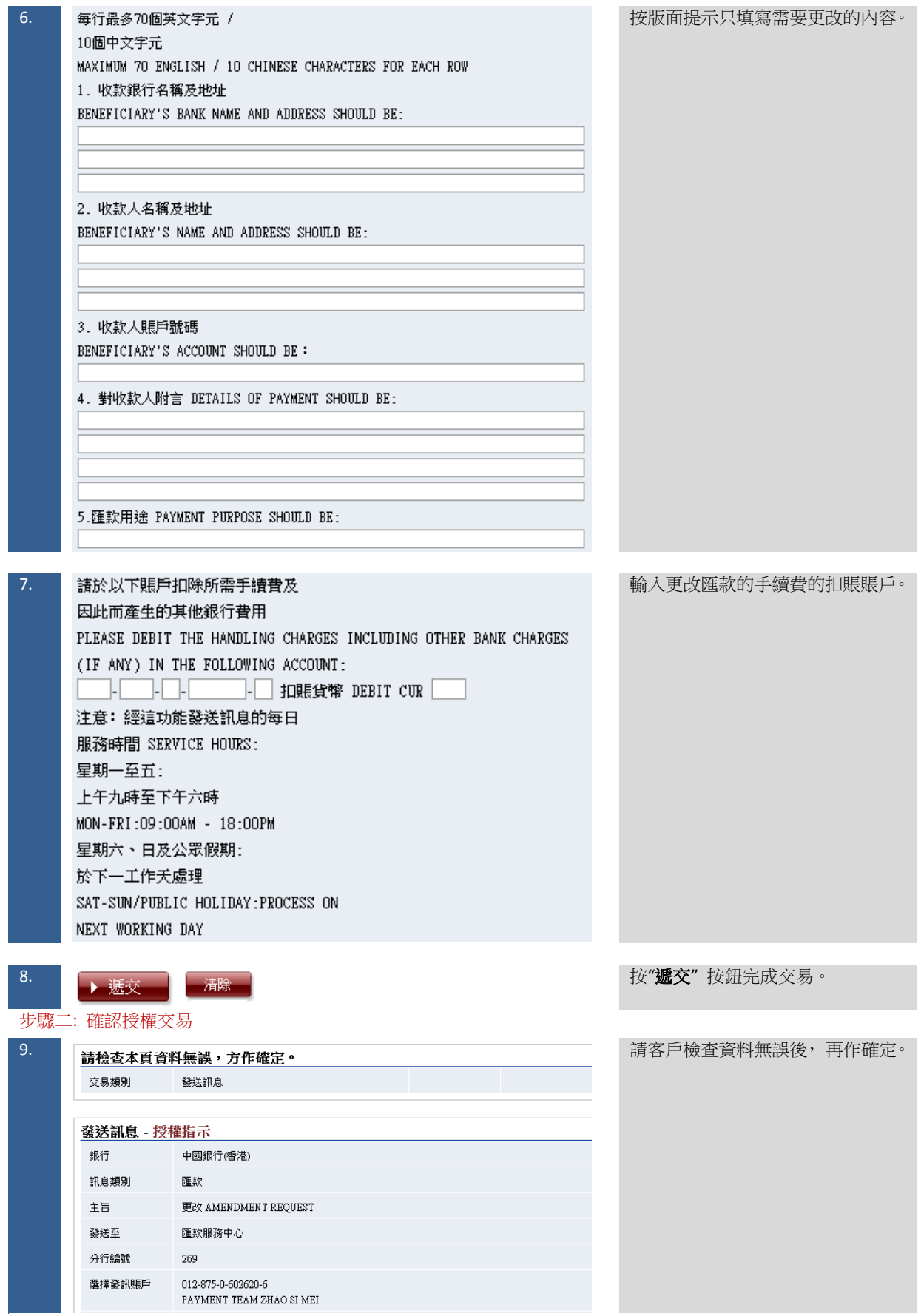

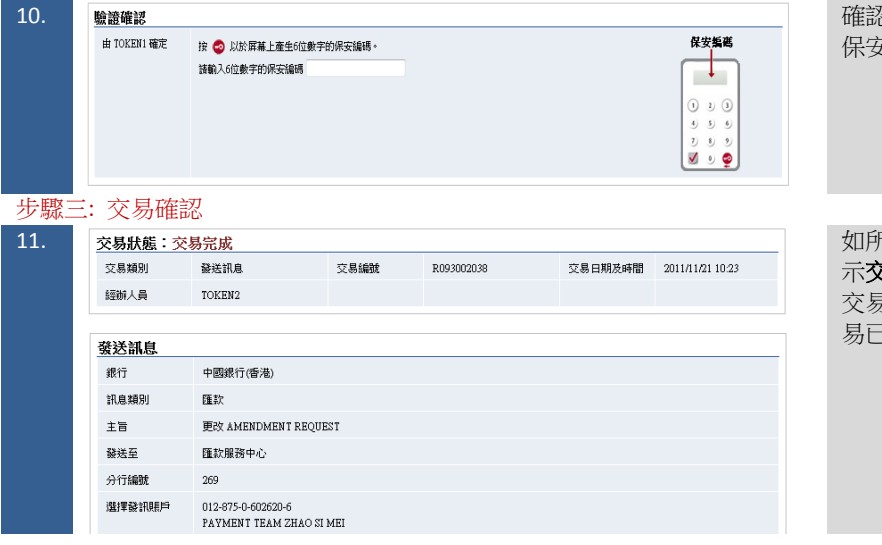

忍資料無誤後,請輸入 6 位數字的 保安編碼。

11. 如所有資料輸入完成,交易狀態會顯 示交易完成 (請注意:由於更改匯款 ....<br>易處理需時,**交易完成**並不表示交 易已獲受理) 。

<span id="page-41-0"></span>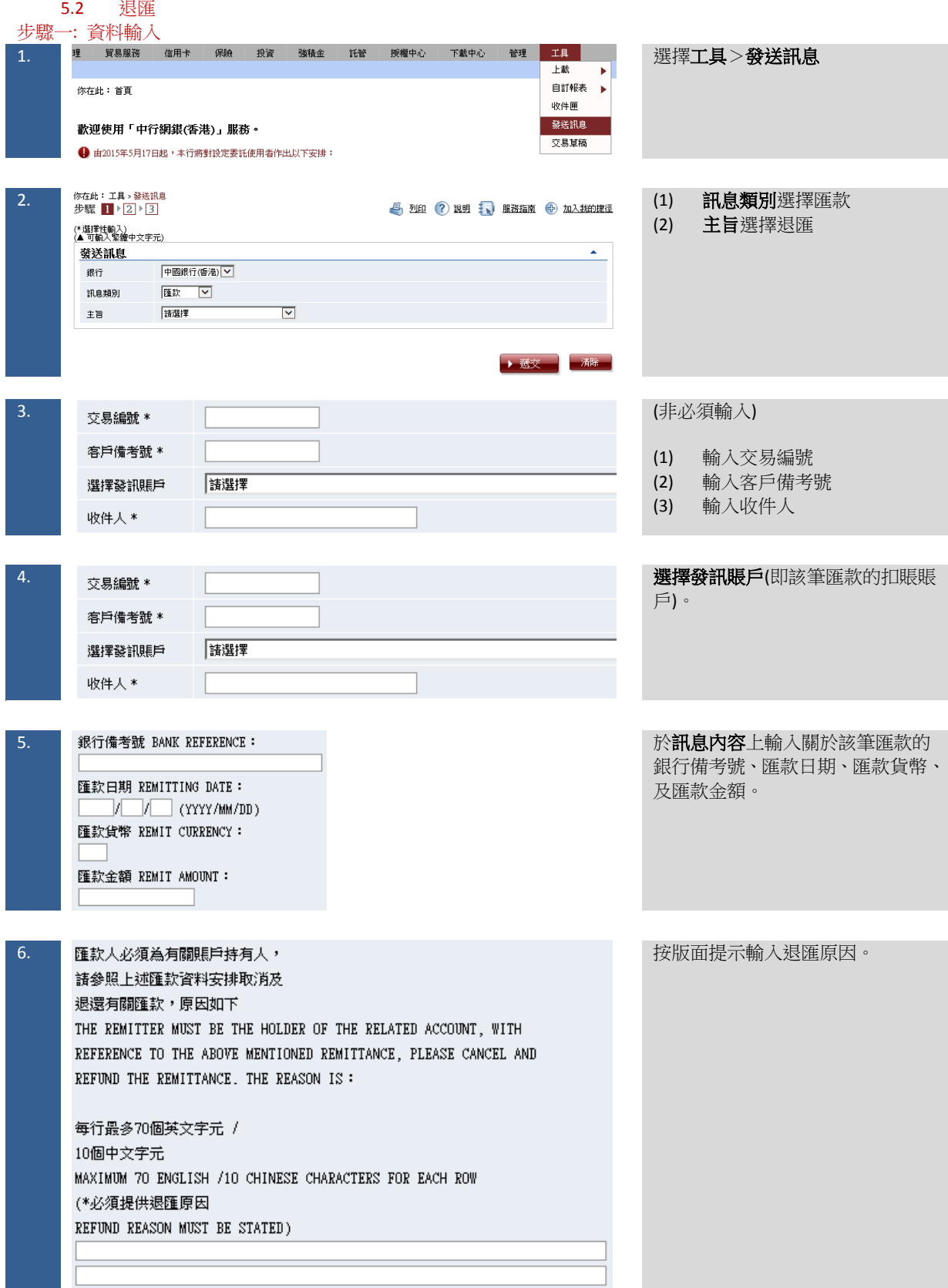

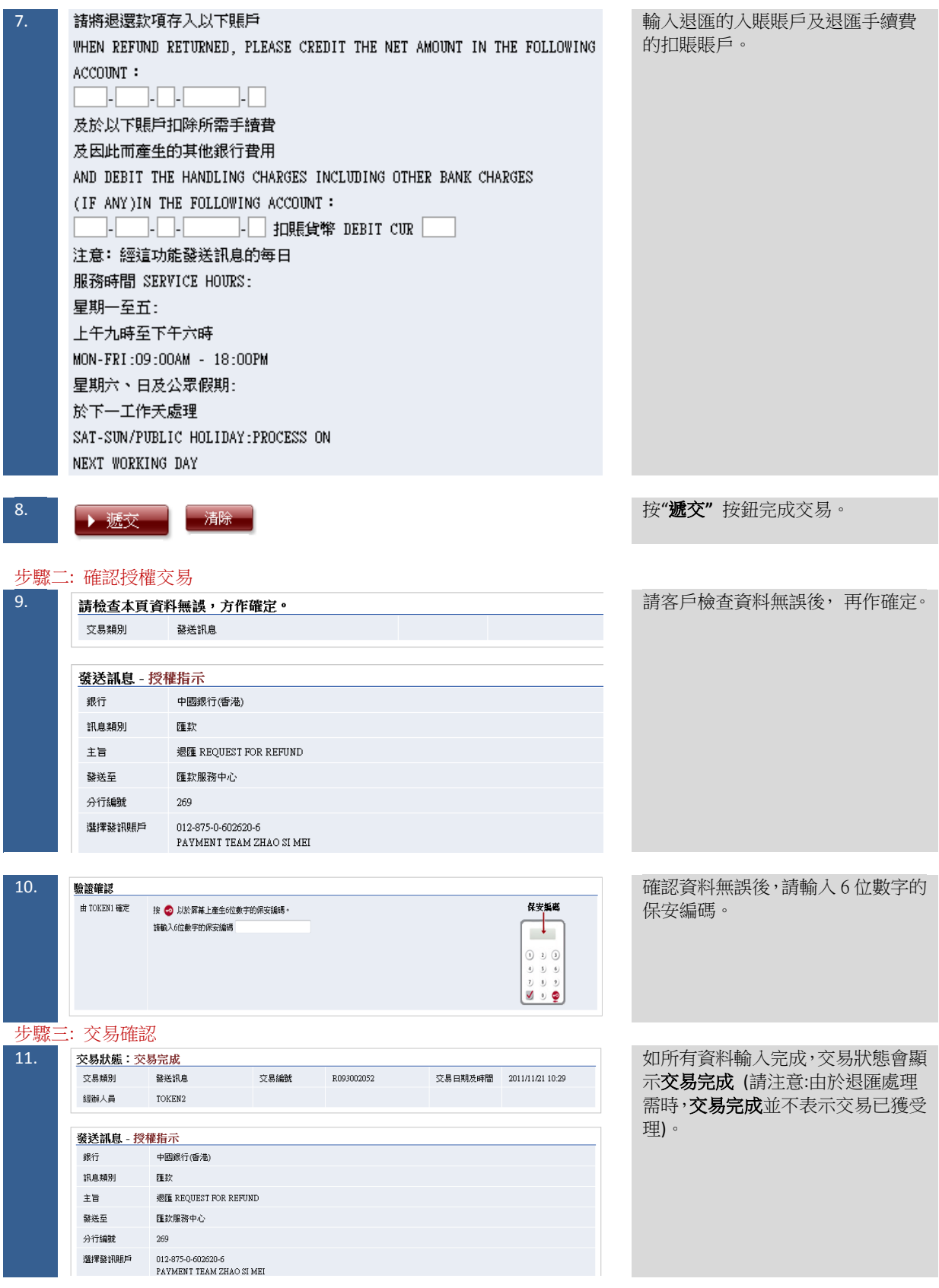

<span id="page-43-0"></span>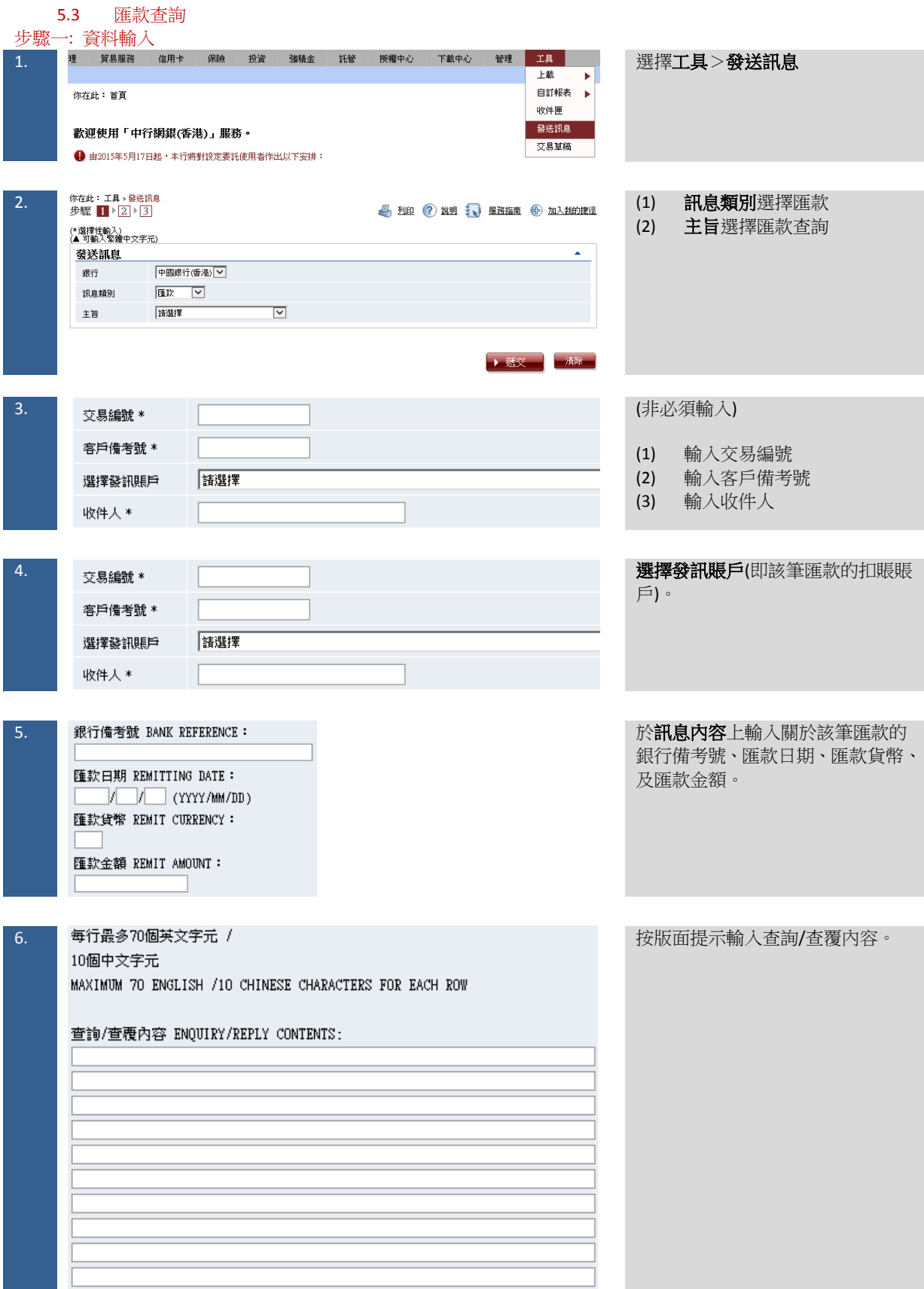

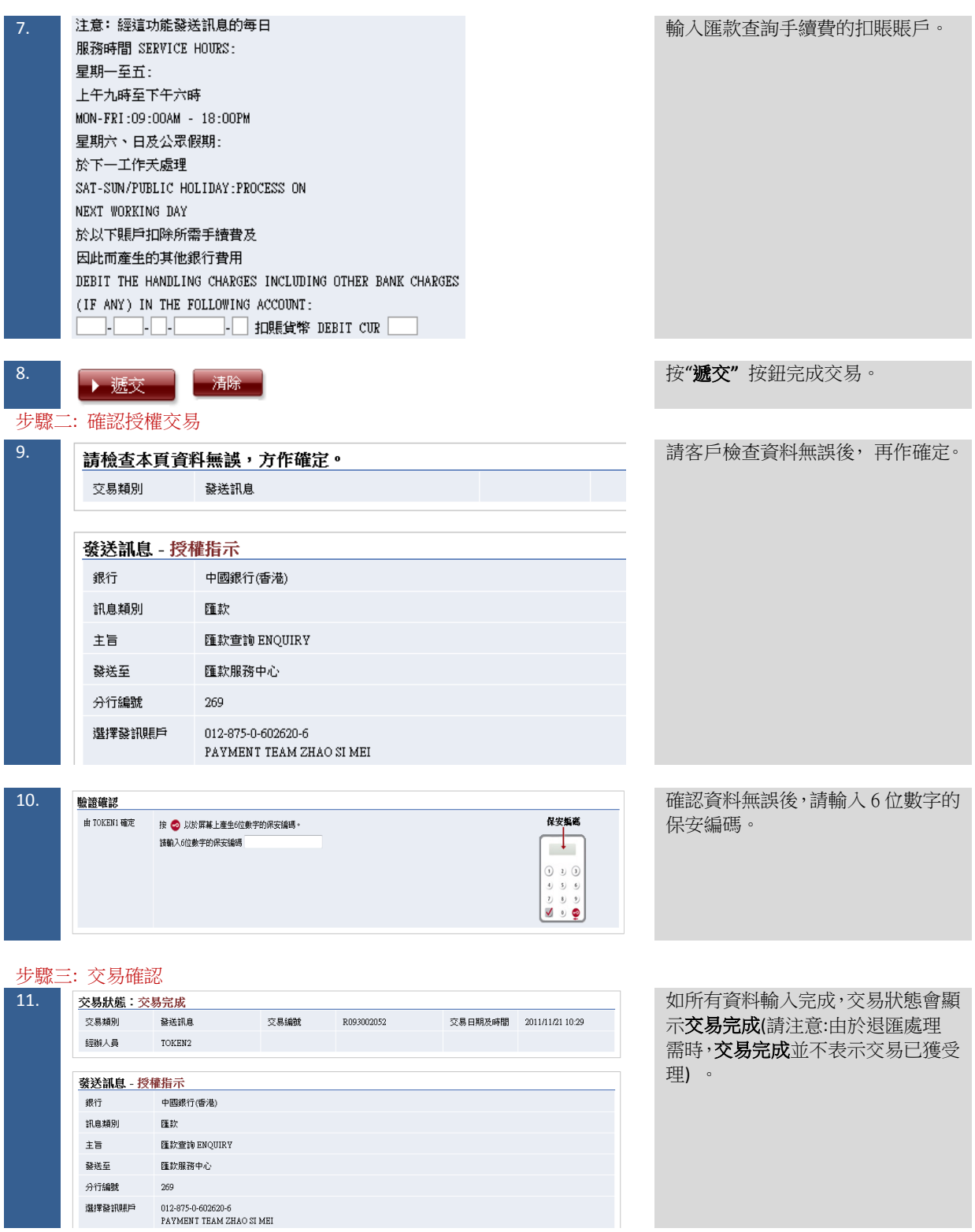